# **CommBox**

# Manual de Uso e Manutenção

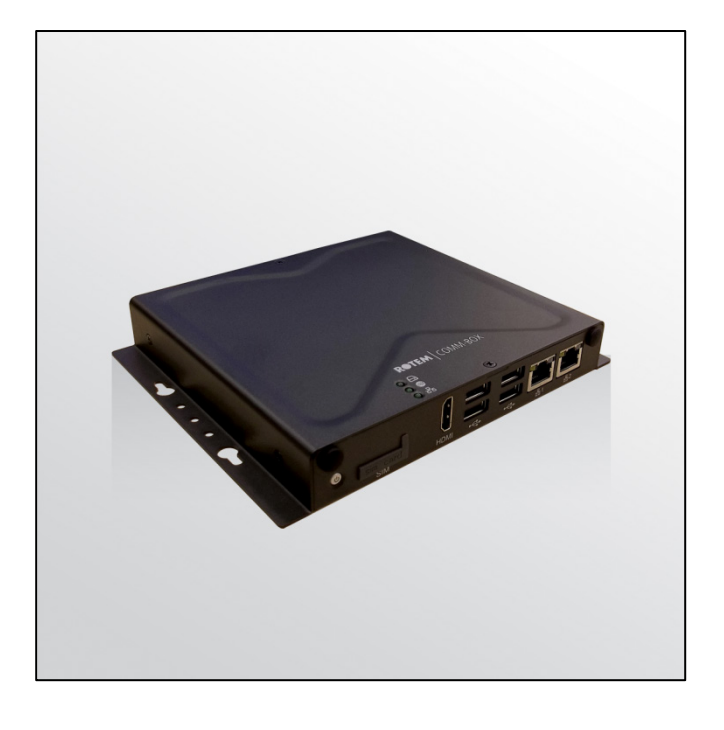

# **CommBox**

Internet Access

Ag/MIS/UmPT-2538-03/18 Rev 1.5

**P/N: 116658 Portuguese**

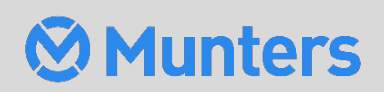

# **CommBox**

# Manual for use and maintenance

Revisão de documentos: 1.5, 05/2023 Versão do software: 4.6.0.35

This manual for use and maintenance is an integral part of the apparatus together with the attached technical documentation.

This document is destined for the user of the apparatus: it may not be reproduced in whole or in part, committed to computer memory as a file or delivered to third parties without the prior authorization of the assembler of the system.

Munters reserves the right to effect modifications to the apparatus in accordance with technical and legal developments.

# Índice

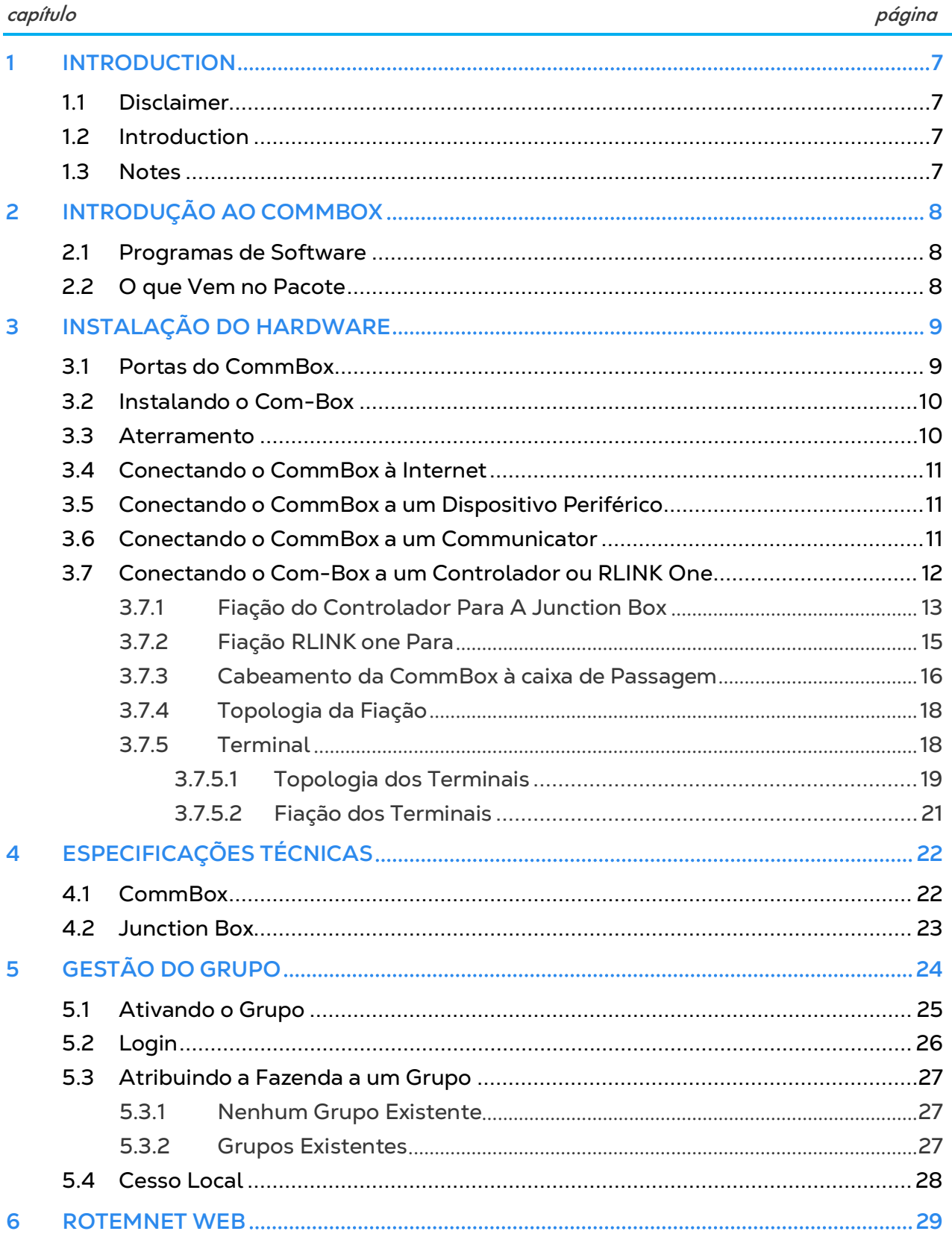

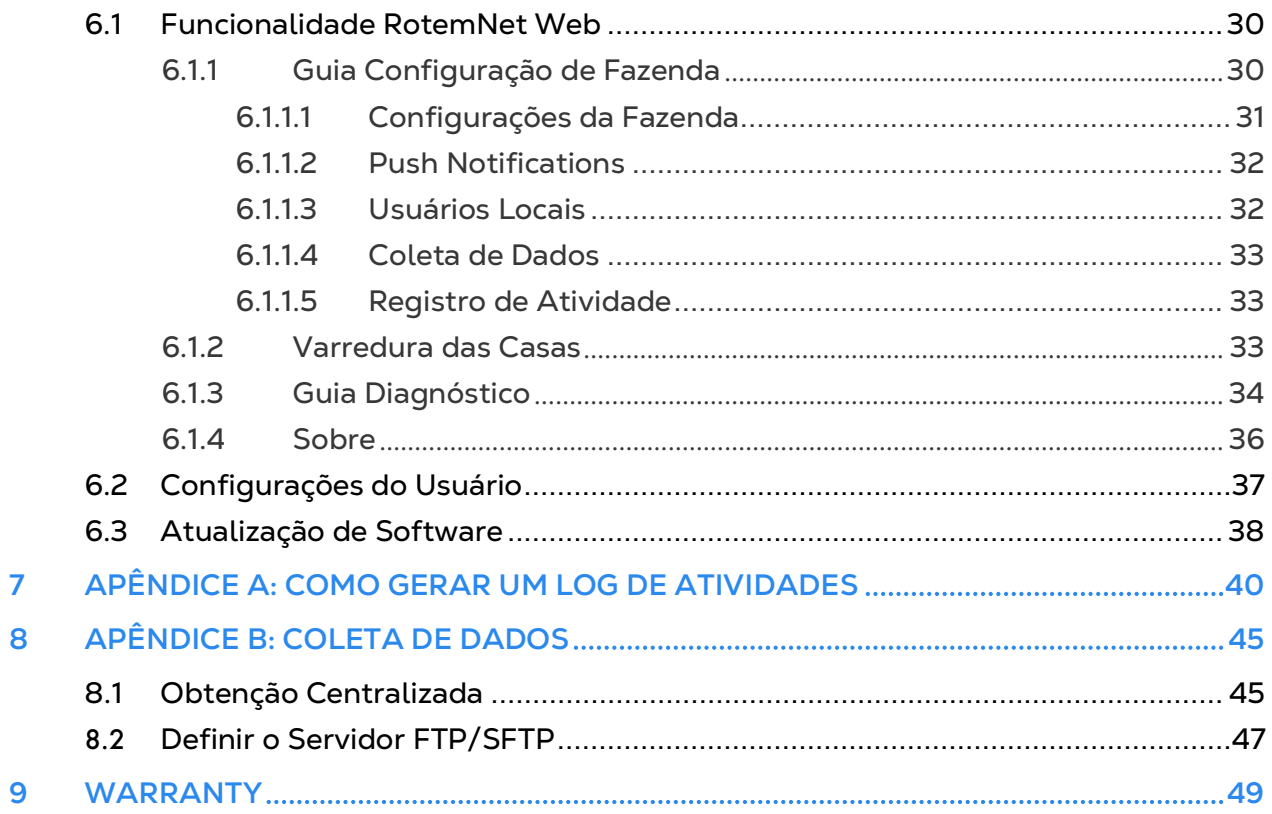

# <span id="page-4-0"></span>1 Introduction

### <span id="page-4-1"></span>11 Disclaimer

Munters reserves the right to make alterations to specifications, quantities, dimensions etc. for production or other reasons, subsequent to publication. The information contained herein has been prepared by qualified experts within Munters. While we believe the information is accurate and complete, we make no warranty or representation for any particular purposes. The information is offered in good faith and with the understanding that any use of the units or accessories in breach of the directions and warnings in this document is at the sole discretion and risk of the user.

### <span id="page-4-2"></span>1.2 Introduction

Congratulations on your excellent choice of purchasing a CommBox!

In order to realize the full benefit from this product it is important that it is installed, commissioned and operated correctly. Before installation or using the unit, this manual should be studied carefully. It is also recommended that it is kept safely for future reference. The manual is intended as a reference for installation, commissioning and dayto-day operation of the Munters Controllers.

### <span id="page-4-3"></span>1.3 Notes

Date of release: July 2010

Munters cannot guarantee to inform users about the changes or to distribute new manuals to them.

All rights reserved. No part of this manual may be reproduced in any manner whatsoever without the expressed written permission of Munters. The contents of this manual are subject to change without notice.

# <span id="page-5-0"></span>2 Introdução ao CommBox

O CommBox fornece acesso completo aos seus controladores Munters, incluindo recursos de monitoramento e controle, a partir de qualquer dispositivo, em qualquer lugar. Você pode gerenciar toda uma rede a partir de um computador, tablet ou smartphone.

- Acesso baseado em nuvem aos controladores
- o Diversos usuários simultâneos contam com acesso à rede
	- Múltiplos canais de comunicação:
- o Conectividade via Internet e telefonia embutida
- o Conectividade via celular
	- Comunicação local através de conexão cabeada ou sem fio
	- Relatórios de status fornecem informações críticas sobre funções residenciais e estatísticas dos animais
	- Notificações automáticas

Além disso, o CommBox pode atuar como um complemento para os usuários que desejam adicionar acesso à Internet para as antigas unidades do Communicator.

### <span id="page-5-1"></span>2.1 Programas de Software

Cada CommBox possui um dos dois pacotes de software:

- Aves (P / N: 904-07-00016 CommBox-POU-EN-ROT)
- Porcos (P / N: 904-07-00017 CommBox-PIG-EN-ROT)

Esses pacotes de software não são intercambiáveis e não podem ser convertidos. Além disso, conectar um CommBox diretamente a um controlador requer uma caixa de junção. Existem duas opções:

- Rede RS-232: 904-99-00036 CAIXA DE JUNÇÃO COMBOX -POU-RS232
- Rede RS-485: 904-99-00037 CAIXA DE JUNÇÃO COMBOX -POU-RS485

### <span id="page-5-2"></span>2.2 O que Vem no Pacote

- CommBox
- Junction Box
- Cabos de Alimentação 115VAC e 230VAC
- EPROM para atualização do Communicator. Ao conectar CommBox diretamente ao Communicator, atualize o software Communicator usando a EPROM fornecida.

# <span id="page-6-0"></span>3 Instalação do Hardware

Este documento detalha o processo de instalação da unidade CommBox da Munters. A instalação contempla:

- [Portas do CommBox](#page-6-1)
- [Instalando o Com-Box](#page-7-0)
- [Aterramento](#page-7-1)
- [Conectando o CommBox](#page-8-0) à Internet
- Conectando o CommBox [a um Dispositivo Periférico](#page-8-1)
- [Conectando o CommBox](#page-8-2) a um Communicator
- [Conectando o Com-Box a um Controlador](#page-9-0) ou RLINK One

*NOTE Nenhuma instalação de software é necessária.* 

### <span id="page-6-1"></span>3.1 Portas do CommBox

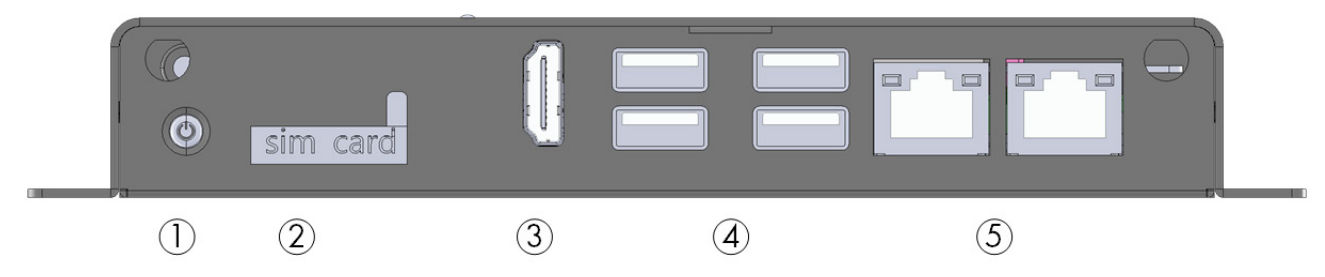

*Figura 1: Vista frontal*

#### *Tabela 1: Descrição das Portas frontal*

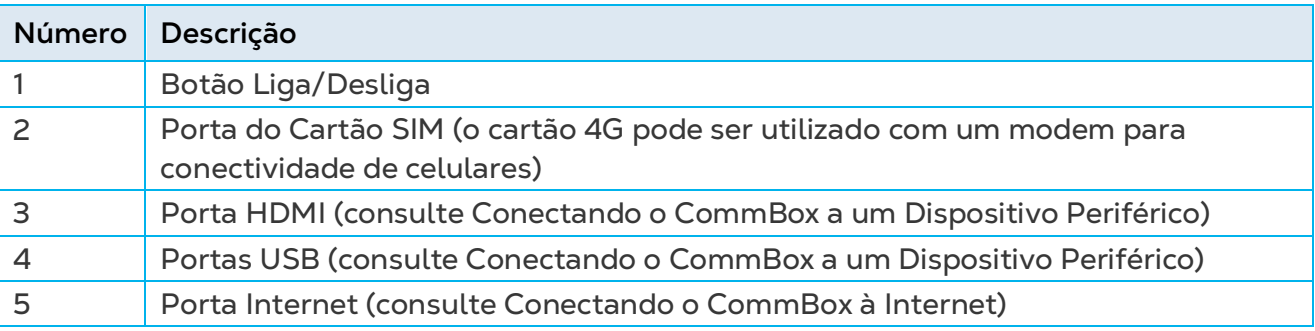

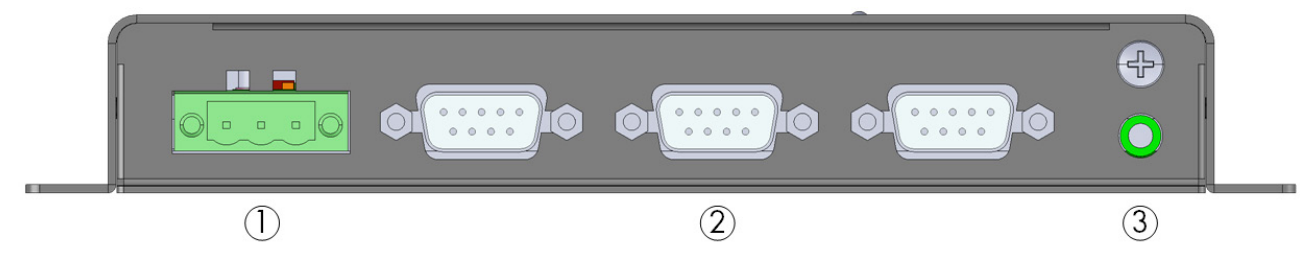

*Figura 2: Vista traseira*

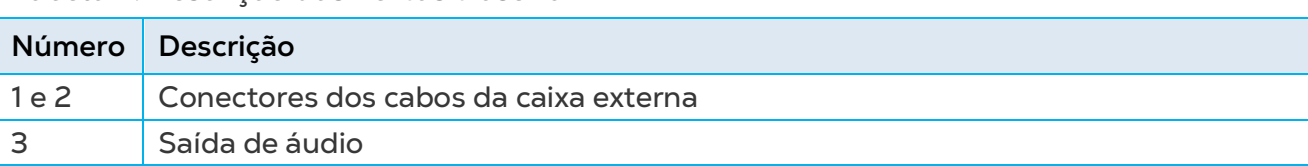

### *Tabela 2: Descrição das Portas traseira*

## <span id="page-7-0"></span>3.2 Instalando o Com-Box

• Use os parafusos fornecidos para instalar a unidade.

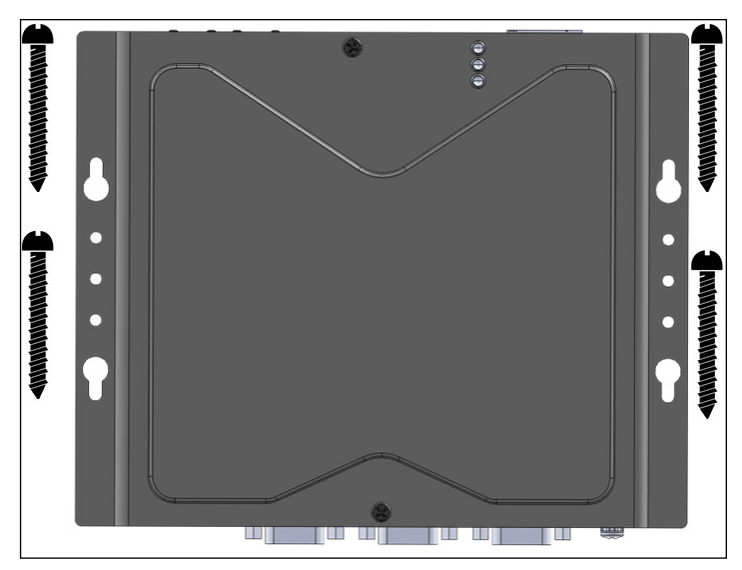

#### <span id="page-7-1"></span>3.3 Aterramento

• Conecte o fio terra no terminal de aterramento dedicado.

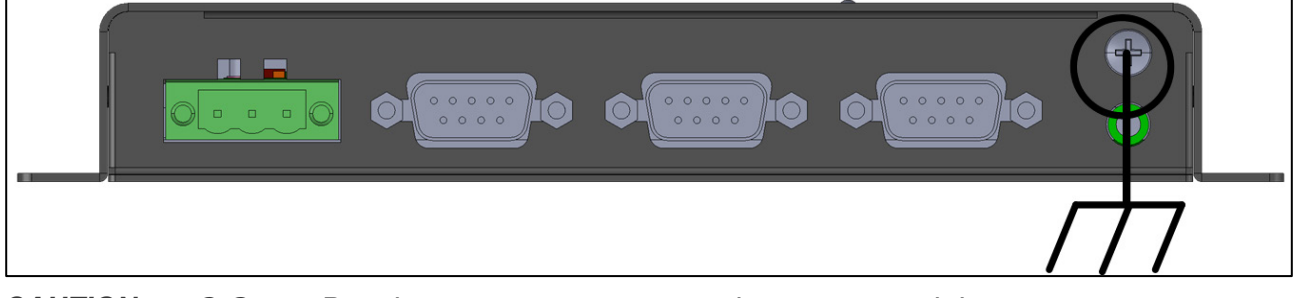

*CAUTION O CommBox deve permanecer aterrado o tempo todo!*

### <span id="page-8-0"></span>3.4 Conectando o CommBox à Internet

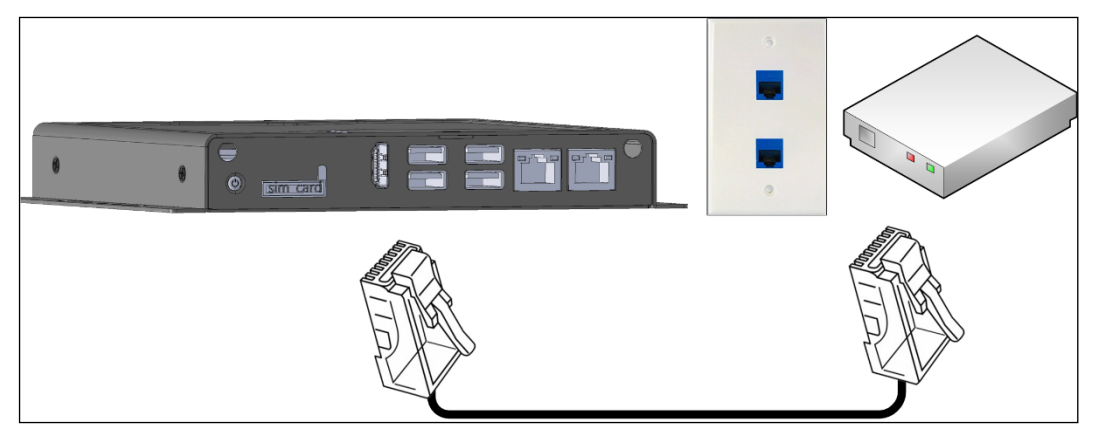

• Conecte o CommBox à sua conexão/modem de Internet.

#### <span id="page-8-1"></span>3.5 Conectando o CommBox a um Dispositivo Periférico

- Se necessário, conecte uma tela ou mouse ao CommBox (através das portas USB/HDMI).
- *NOTE Use somente um cabo HDMI para conectar a tela à CommBox. Não use outro tipo de cabo com um adaptador HDMI.*

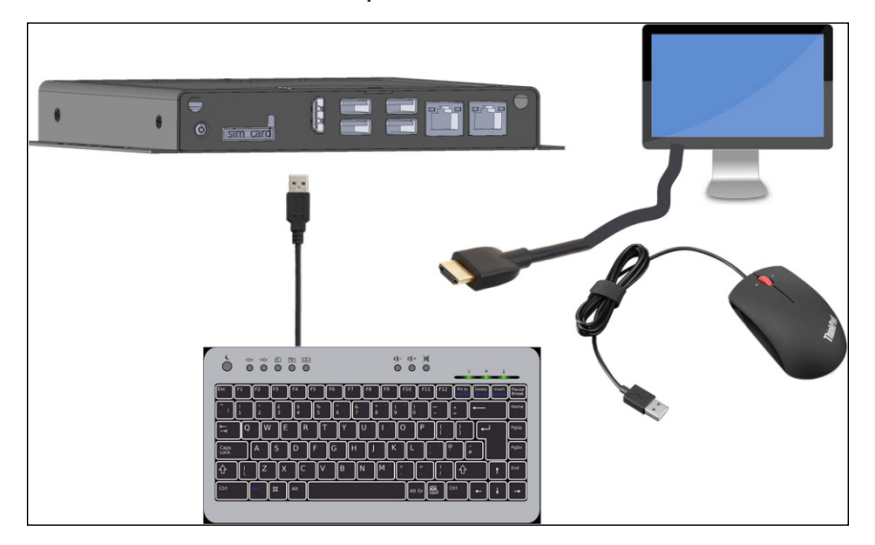

### <span id="page-8-2"></span>3.6 Conectando o CommBox a um Communicator

• Conecte o CommBox a um Communicator da Munters usando o cabo USB (fornecido com a unidade Communicator).

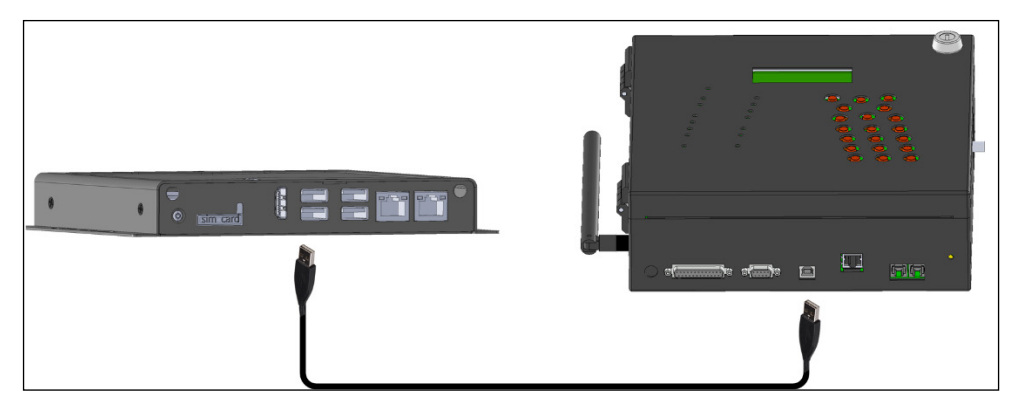

*NOTE Os Communicators exigem o cartão serial do Communicator (P/N: C-COMM-SERIAL) compatível com o CommBox. Consulte o Documento nr. 112189 para obter detalhes sobre atualização do Communicator.* 

### <span id="page-9-0"></span>3.7 Conectando o Com-Box a um Controlador ou RLINK One

O único passo na instalação de um CommBox que exige fiação ocorre quando o CommBox for conectado diretamente a um controlador (em vez de um Communicator). Nessa situação, o CommBox deve ser conectado via cabo ao cartão de comunicação do controlador.

- [Fiação do Controlador Para A Junction Box](#page-10-0)
- [Fiação RLINK one Para](#page-12-0)
- [Cabeamento da CommBox](#page-13-0) à caixa de Passagem
- [Topologia da Fiação](#page-15-0)
- [Terminal](#page-15-1)

# *WARNING! Desconecte a alimentação do controlador!*

*WARNING! AVISO! Somente um técnico em eletricidade autorizado pode executar este procedimento!*

### <span id="page-10-0"></span>3.7.1 FIAÇÃO DO CONTROLADOR PARA A JUNCTION BOX

No controlador, conecte a CommBox no cartão de comunicação do controlador. Consulte as ilustrações a seguir.

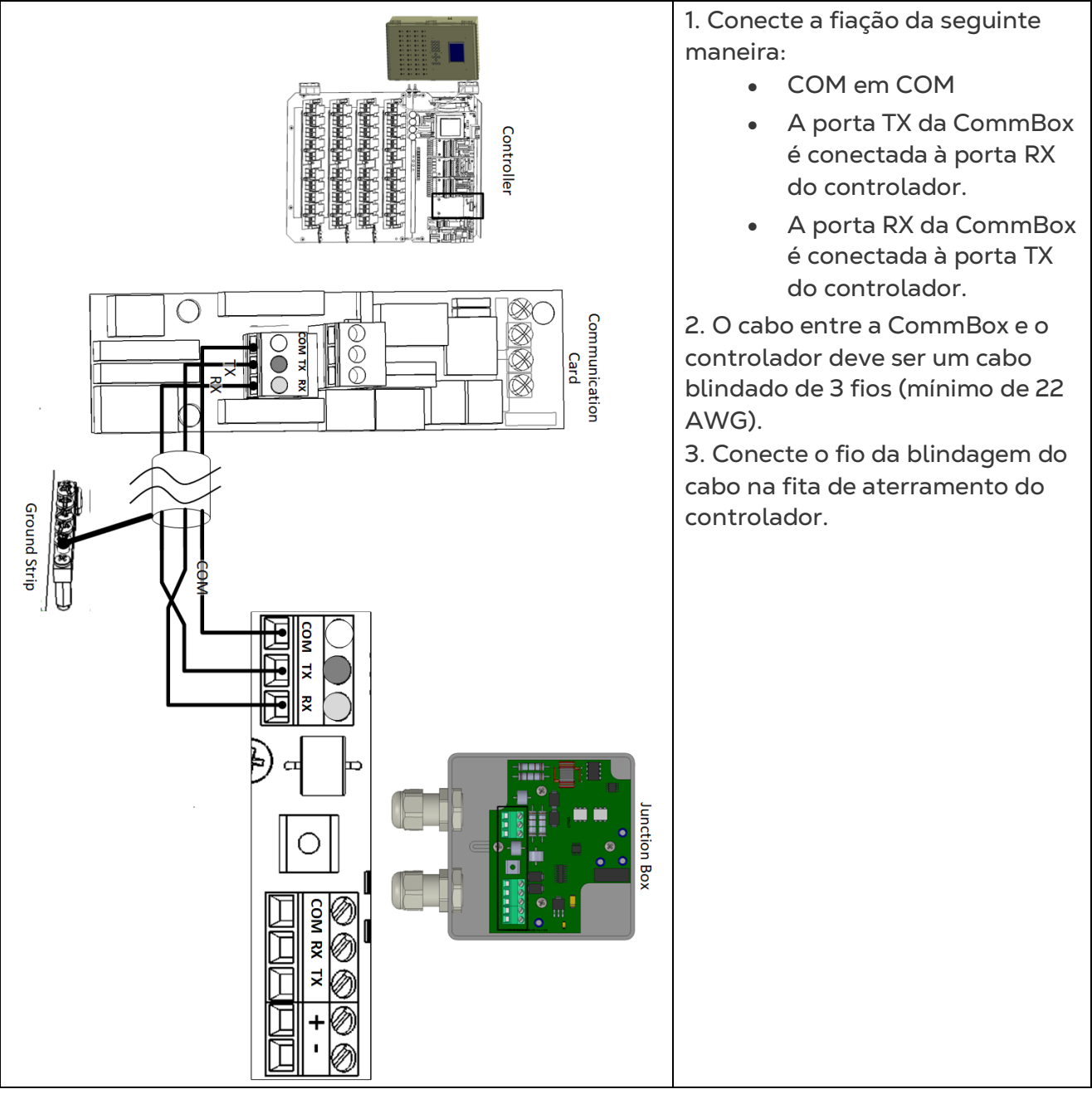

*Figura 3: Fiação RS-232*

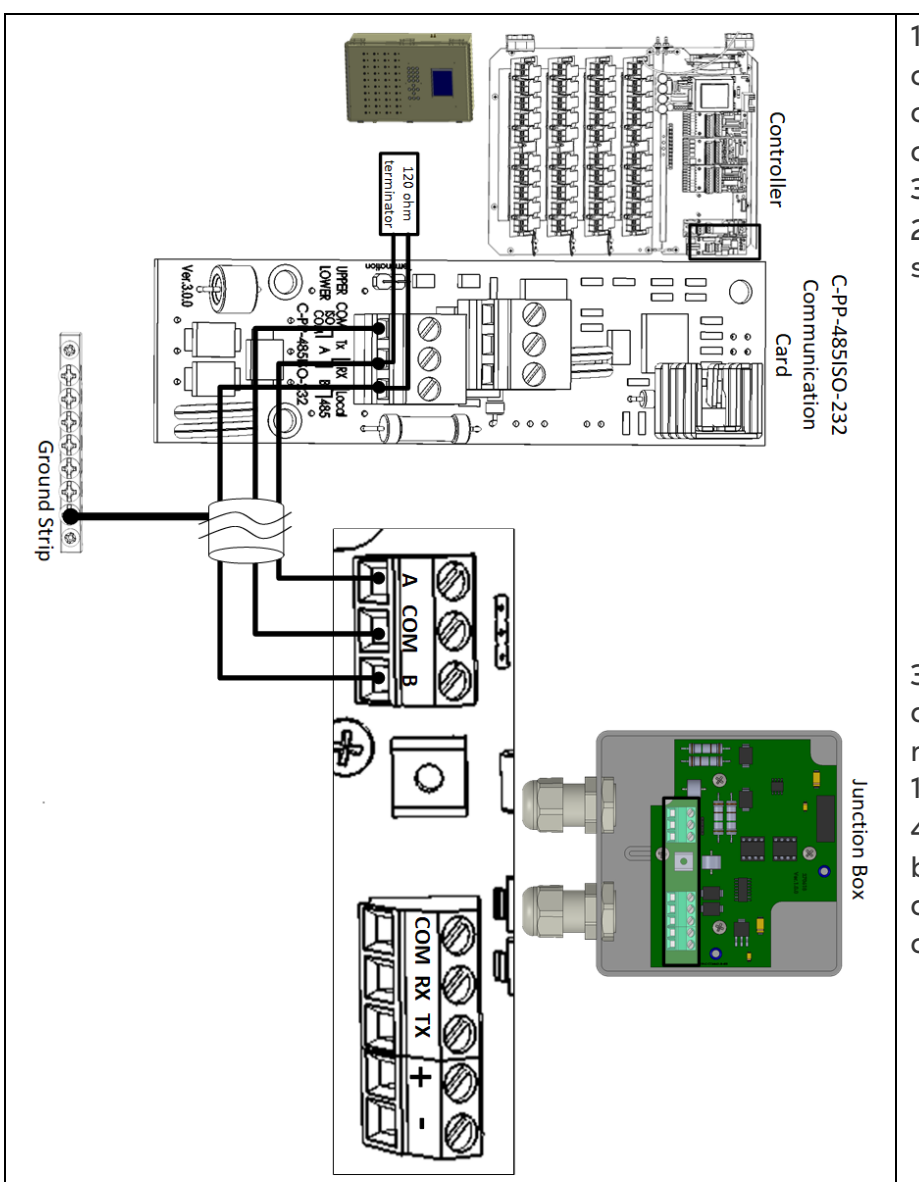

1. O cabo entre a caixa de conexão externa e os controladores deve ser um cabo blindado trançado de 3 fios (22 ou 24 AWG).

2. Conecte a fiação da seguinte maneira:

- COM em COM
- A porta da CommBox A é conectada na porta A do controlador.
- A porta da CommBox B é conectada na porta B do controlador.

3. O controlador final em qualquer cadeia ou ramo requer um terminador de 120 ohms.

4. Conecte o fio da blindagem do cabo na fita de aterramento do controlador.

*Figura 4: Fiação RS-485*

### <span id="page-12-0"></span>3.7.2 FIAÇÃO RLINK ONE PARA

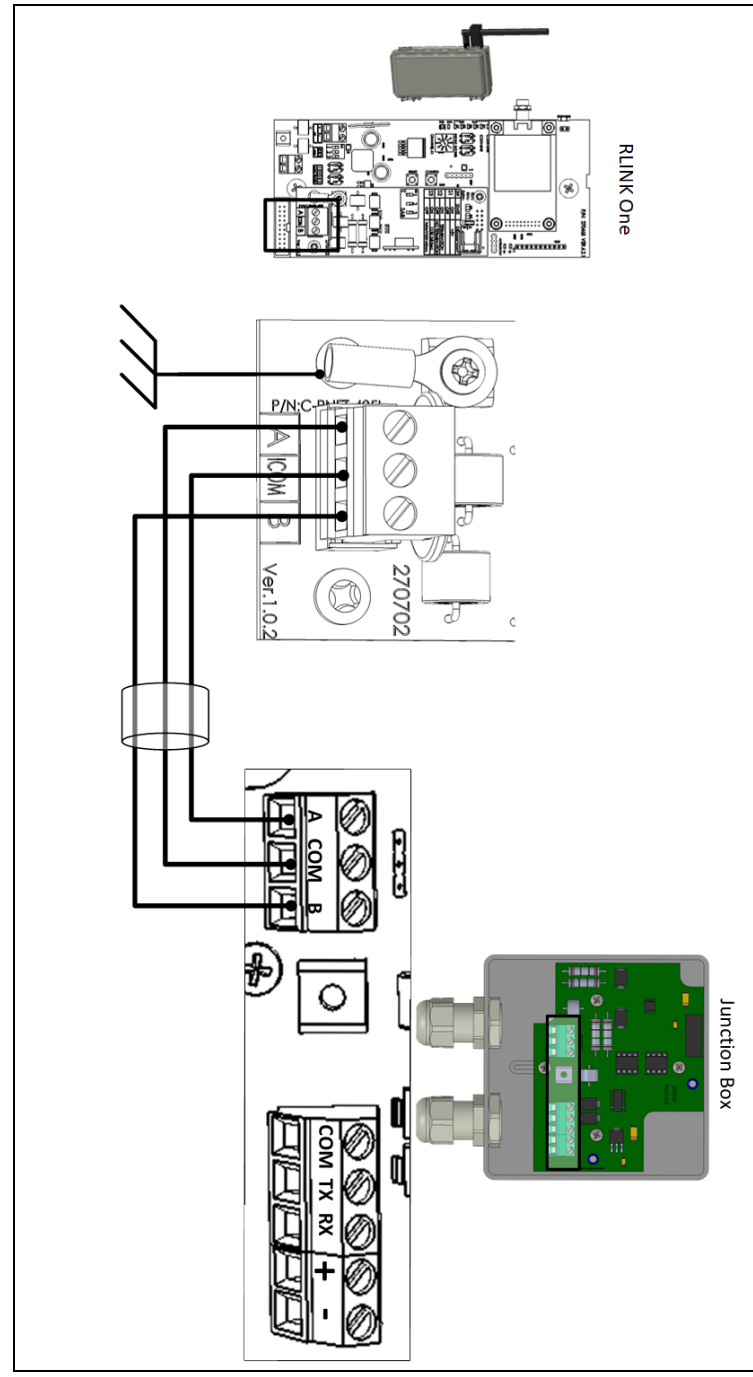

1. O cabo entre a caixa de conexão externa e os controladores deve ser um cabo blindado trançado de 3 fios (22 ou 24 AWG).

2. Conecte a fiação da seguinte maneira:

- COM em COM
- A porta da CommBox A é conectada na porta A do controlador.
- A porta da CommBox B é conectada na porta B do controlador.

3. O controlador final em qualquer cadeia ou ramo requer um terminador de 120 ohms.

4. Conecte o fio da blindagem do cabo na fita de aterramento do controlador. 5. Conecte a fiação de acordo com a tabela a seguir:

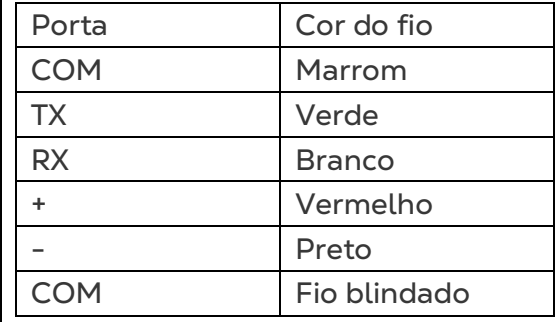

*Figura 5: Fiação RLink One* 

### <span id="page-13-0"></span>3.7.3 CABEAMENTO DA COMMBOX À CAIXA DE PASSAGEM

A CommBox é fornecida com o cabo da fonte de alimentação conectado à unidade. Consulte a [Figura 6.](#page-13-1)

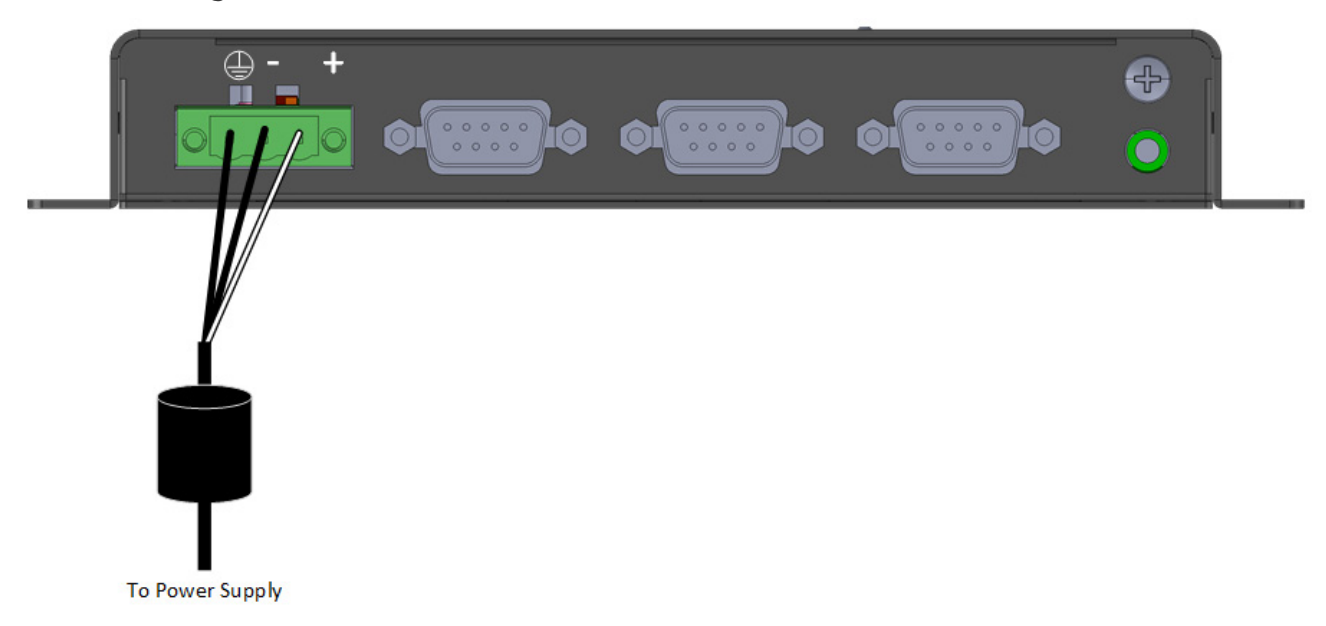

<span id="page-13-1"></span>*Figura 6: Cabeamento da fonte de alimentação da CommBox*

1. Insira o conector de 9 pinos da caixa de passagem na entrada COM1 [\(Figura 7\)](#page-13-2).

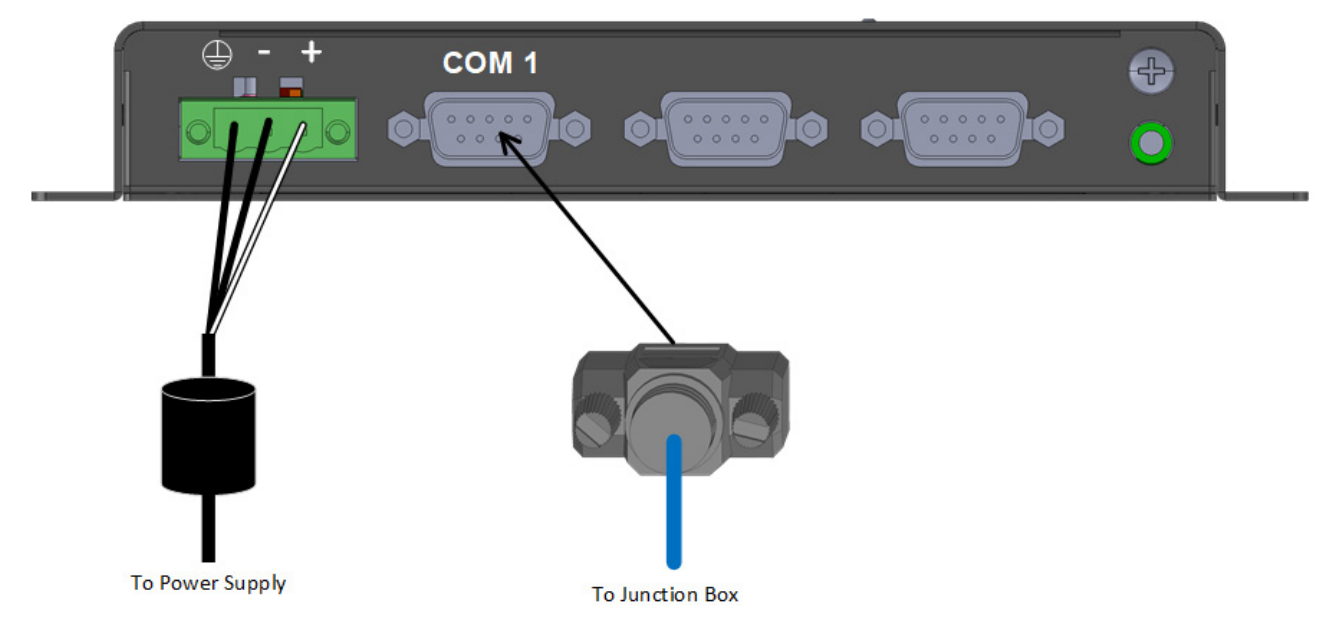

*Figura 7: Insira o conector de 9 pinos*

<span id="page-13-2"></span>2. Insira os dois cabos provenientes da caixa de passagem nas entradas [\(Figura 8\)](#page-14-0).

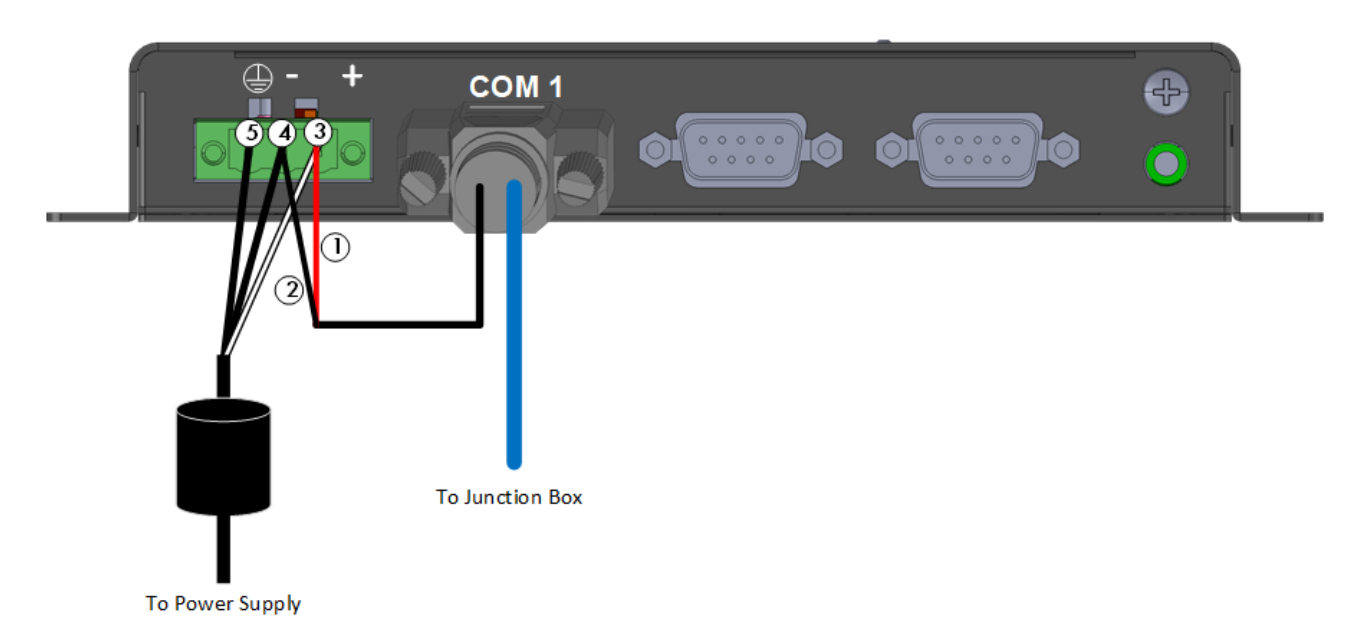

<span id="page-14-0"></span>*Figura 8: Cabeamento da caixa de passagem à CommBox*

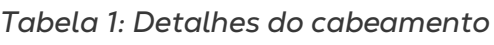

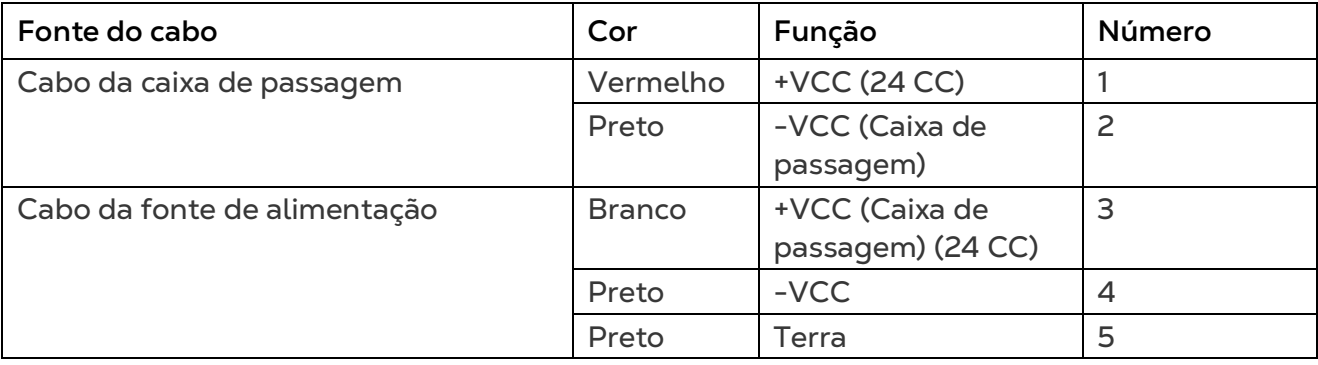

\*Esses cabos são fornecidos pré-conectados à CommBox. Caso eles precisem ser reconectados, insira o cabo branco (Nº 3) na entrada conforme mostrado na [Figura 8.](#page-14-0) Insira os dois cabos pretos nas entradas conforme mostrado na [Figura 8;](#page-14-0) os dois cabos podem ser inseridos em qualquer uma das entradas.

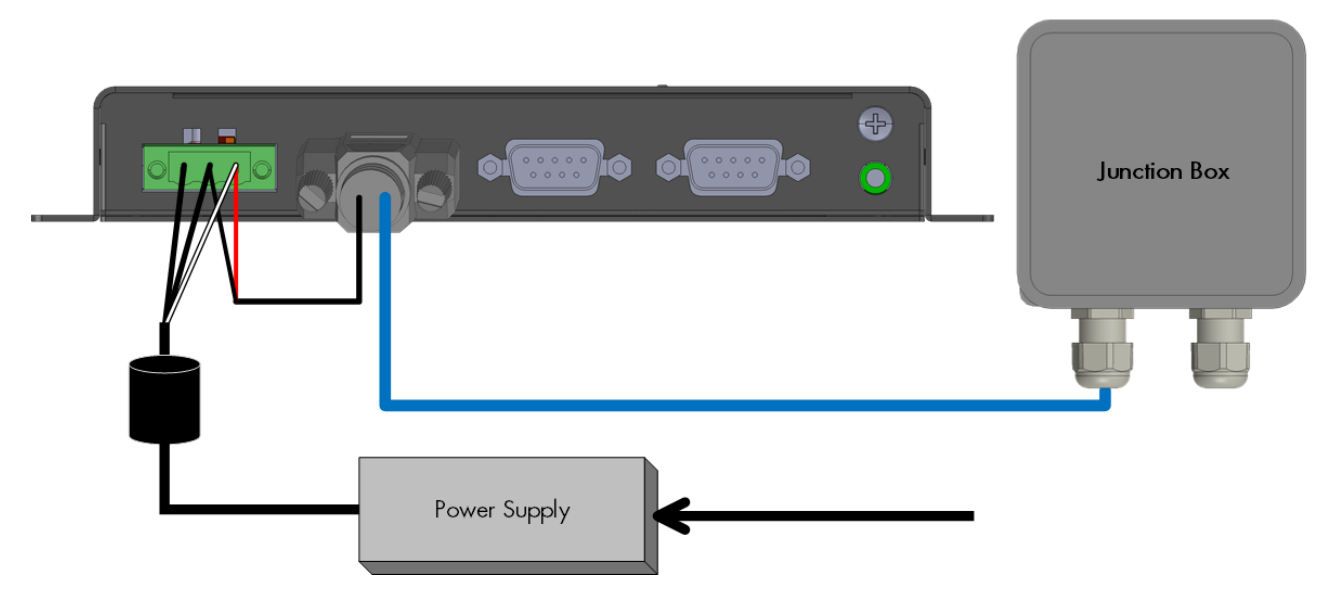

*Figura 9: Fonte de alimentação – CommBox – Configuração da caixa de passagem*

### <span id="page-15-0"></span>3.7.4 TOPOLOGIA DA FIAÇÃO

Ao conectar o CommBox aos controladores utilizando a **infraestrutura RS-485**, use uma das seguintes topologias admissíveis para assegurar a integridade do sinal.

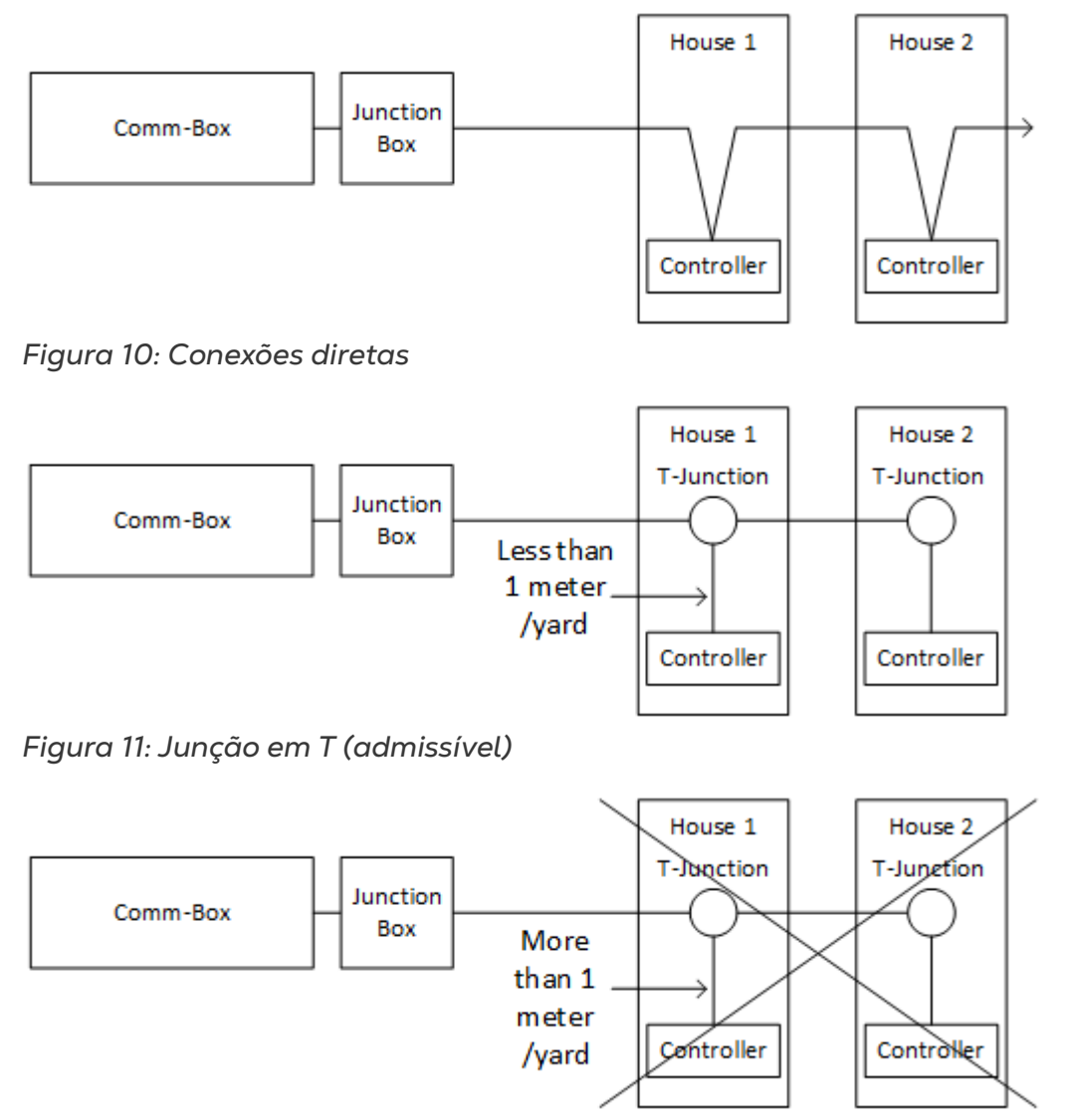

*Figura 12: Junção em T (não admissível)*

**NOTE:** *Ao utilizar o RS-232, não há restrições quanto à distância entre a junção em T e o controlador.*

### <span id="page-15-1"></span>3.7.5 TERMINAL

Terminal, instalação de resistores com terminais de 120 ohms nas unidades de início e término de cada cadeia do CommBox e dos controladores, para assegurar a comunicação confiável em infraestruturas RS-485. As ilustrações a seguir mostram onde instalar os resistores. Conforme o topologia, instale os resistores na Caixa T, no controlador do terminal ou na repetidora Munters.

- [Topologia dos Terminais](#page-16-0)
- [Fiação dos Terminais](#page-18-0)

### <span id="page-16-0"></span>3.7.5.1 Topologia dos Terminais

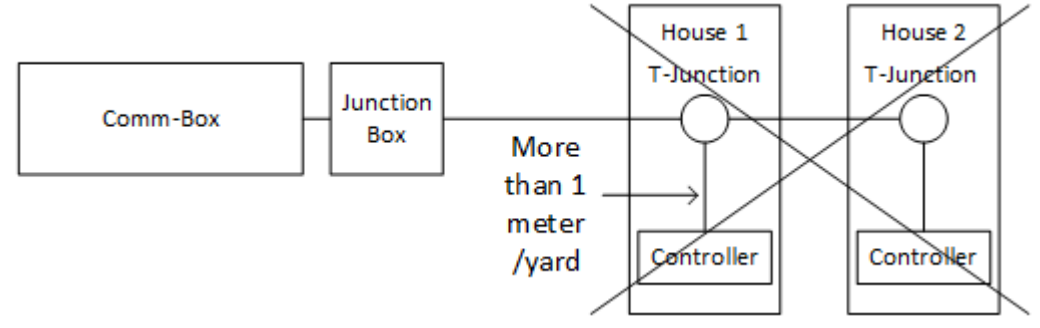

*Figura 13: Topologia 1: CommBox/Terminal House*

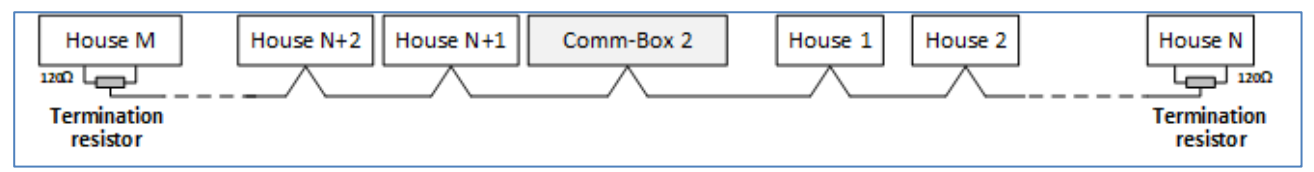

*Figura 14: Topologia 2: Terminal House*

As seguintes topologias exigem repetidoras Munters RS-485.

*CAUTION Instale a repetidora a um metro da Caixa T do CommBox*

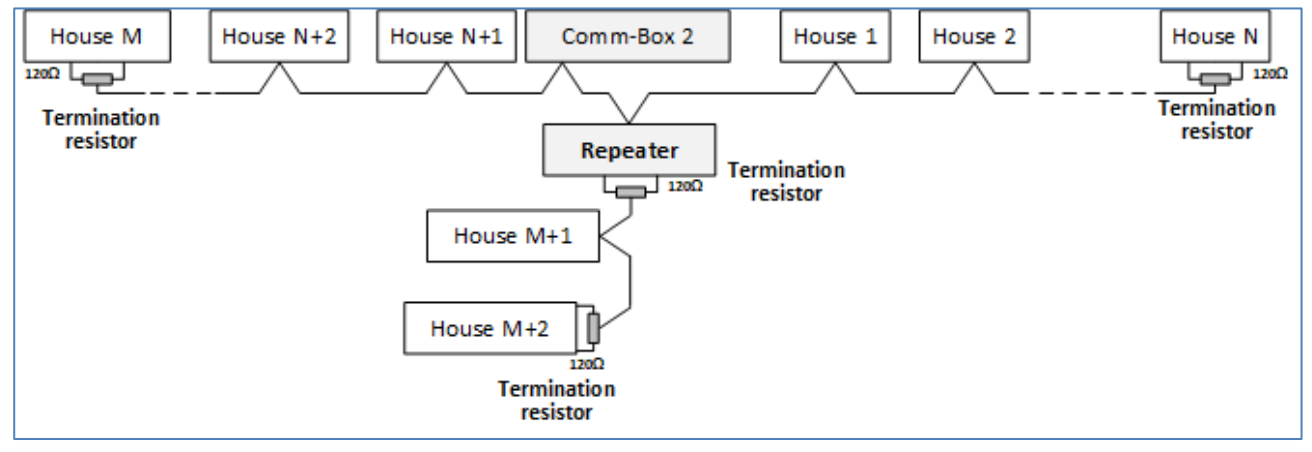

*Figura 15: Terminais House e Repetidora*

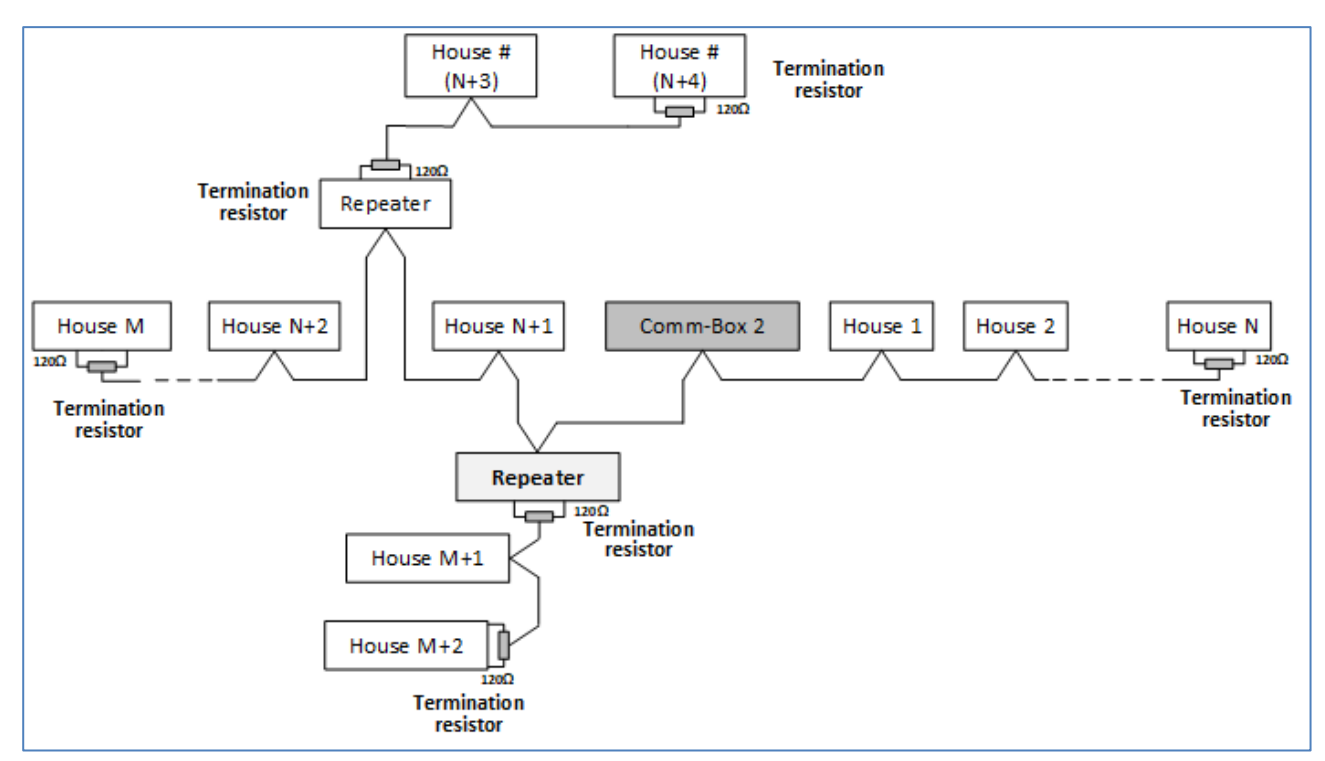

*Figura 16: Terminais de Repetidoras múltiplas e House*

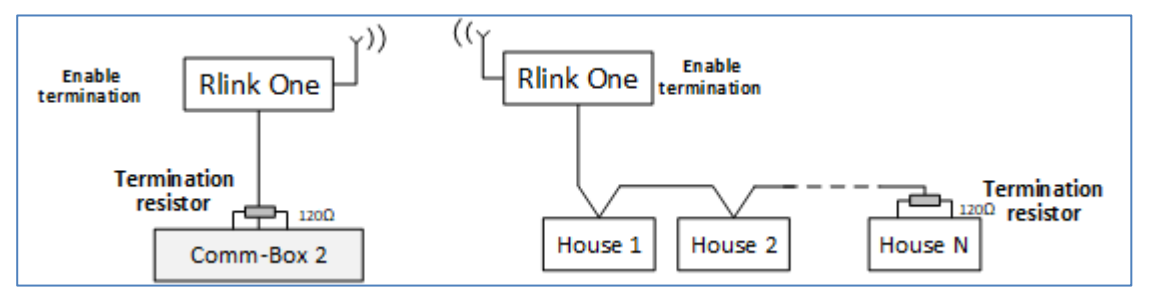

*Figura 17: Terminais RLink e House*

*NOTE Se utilizar uma unidade de comunicação wireless RLINK One, consulte o Manual do RLINK One, que fornece informações detalhadas sobre os terminais RLINK.*

### <span id="page-18-0"></span>3.7.5.2 Fiação dos Terminais

• CommBox: Instale o resistor do terminal na Caixa T.

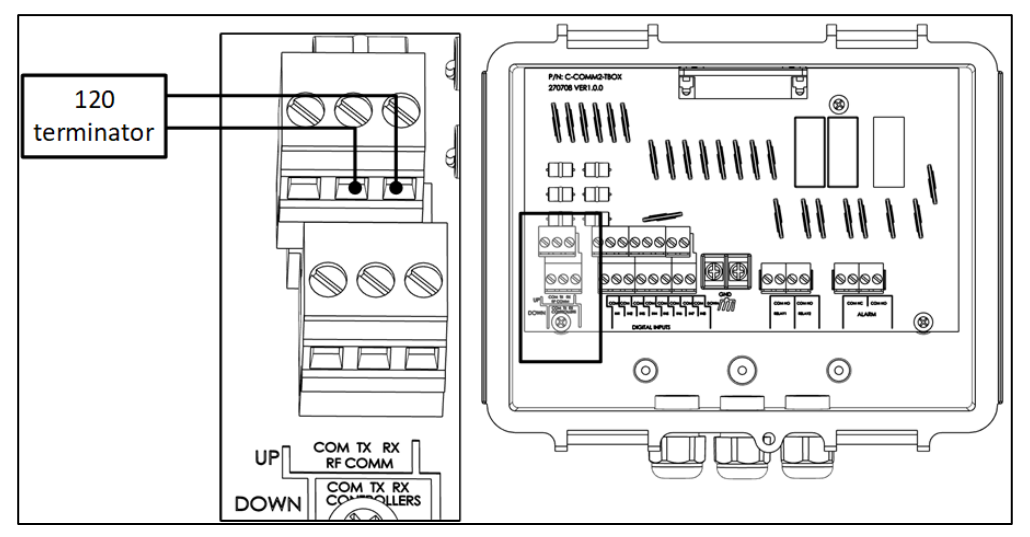

*Figura 18: Terminais da Caixa T*

• Repetidoras: Mude o comutador DIP S2 na placa de Saída para LIGADO (ON).

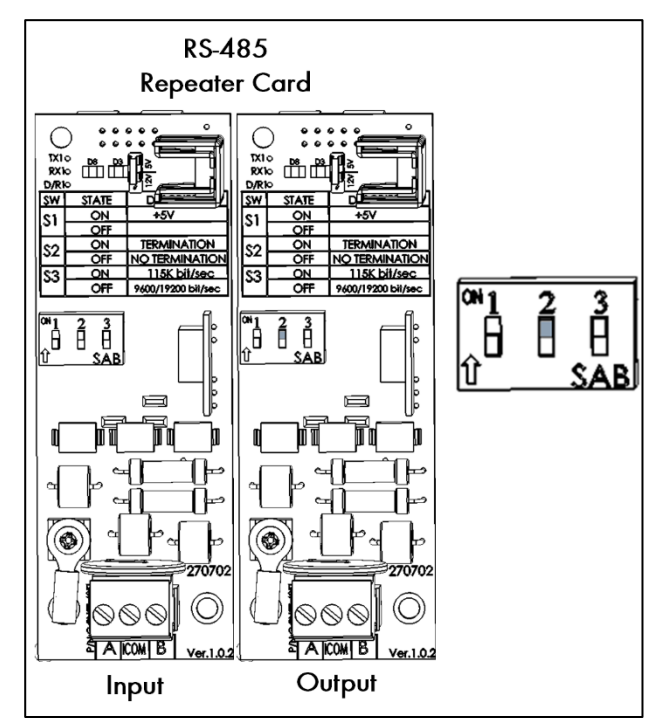

*Figura 19: Terminal da repetidora*

# <span id="page-19-0"></span>4 Especificações Técnicas

## <span id="page-19-1"></span>4.1 CommBox

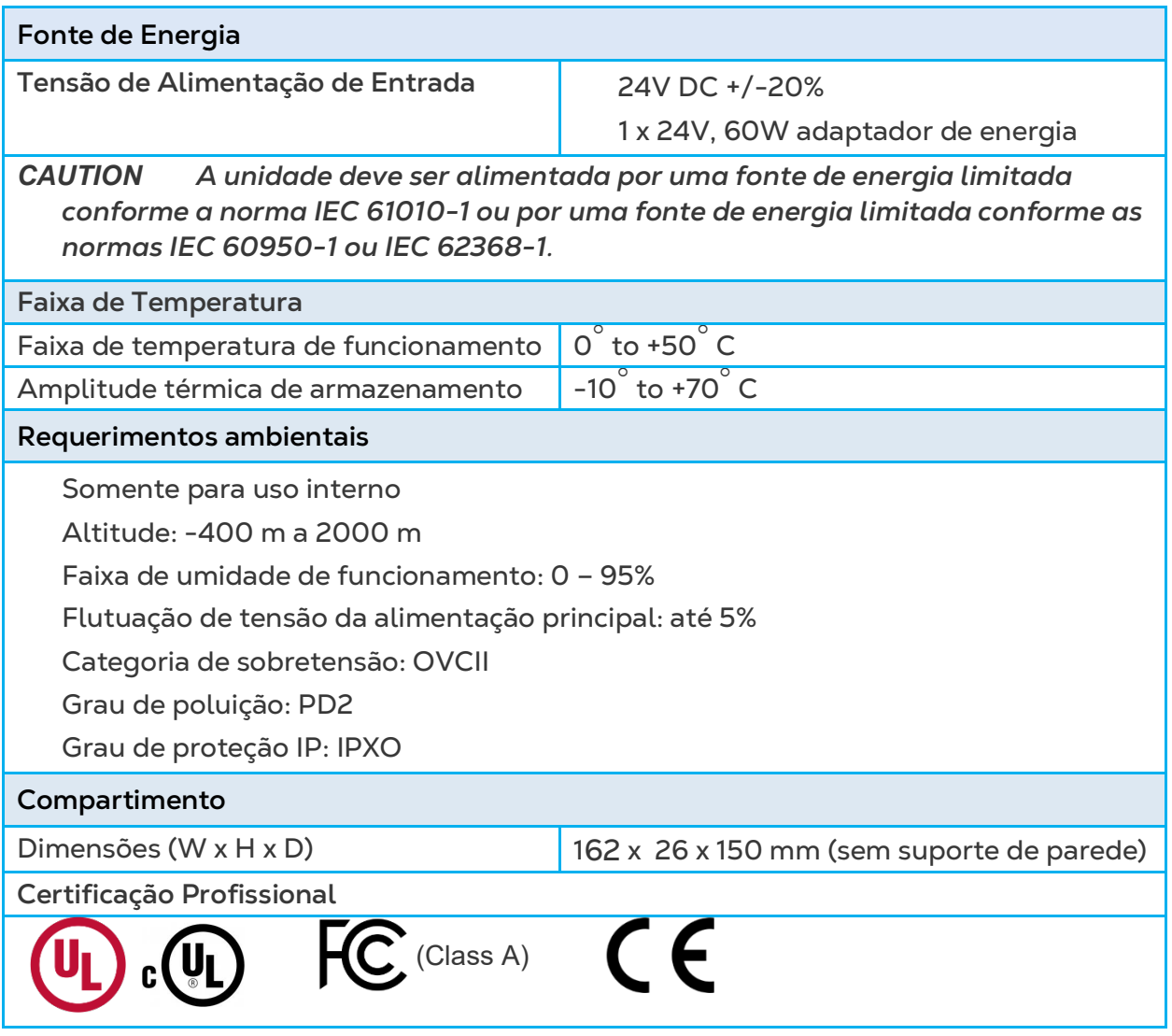

## <span id="page-20-0"></span>4.2 Junction Box

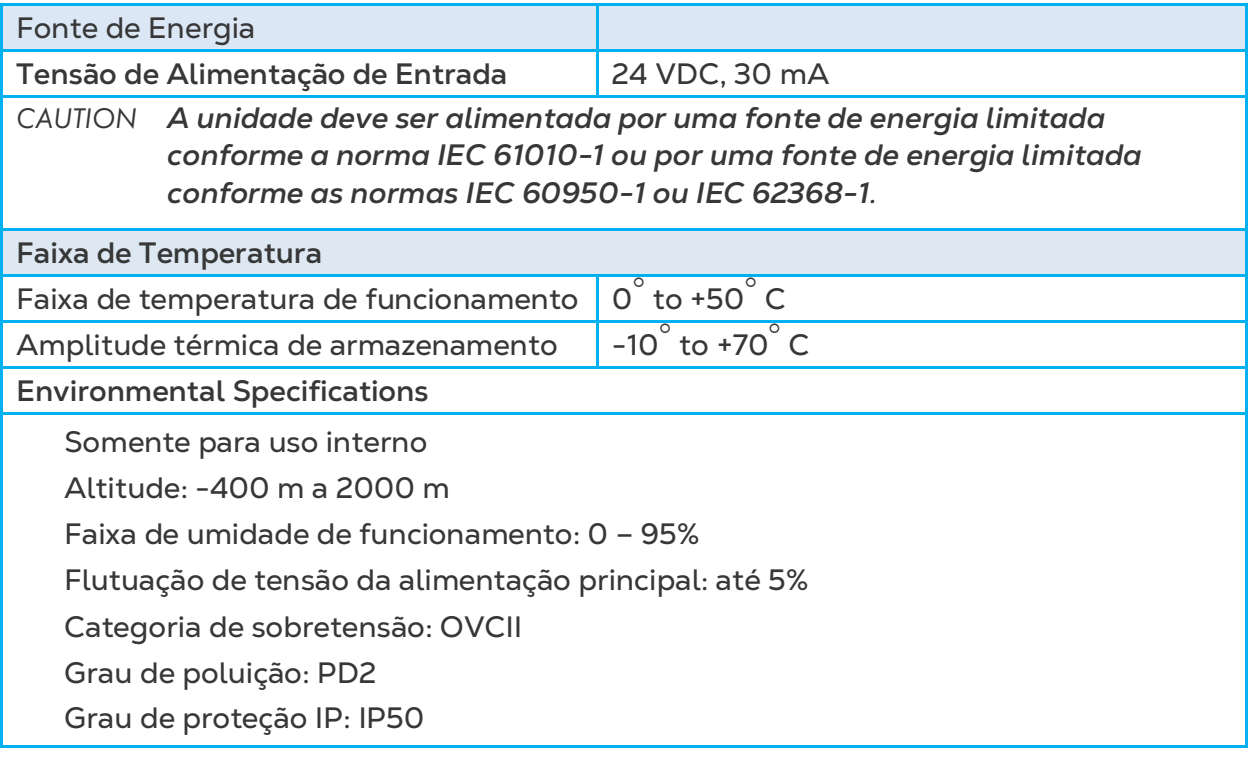

# <span id="page-21-0"></span>5Gestão do Grupo

Ao usar a CommBox para se conectar na(s) sua(s) fazenda(s), você deve:

- criar um grupo
- definir os privilégios dos usuários

Um grupo é o dispositivo virtual usado para gerenciar suas fazendas. **Usando o aplicativo RotemNet Web**, o gestor do grupo define as permissões de cada usuário (quais fazendas pode ver e quais funções pode realizar).

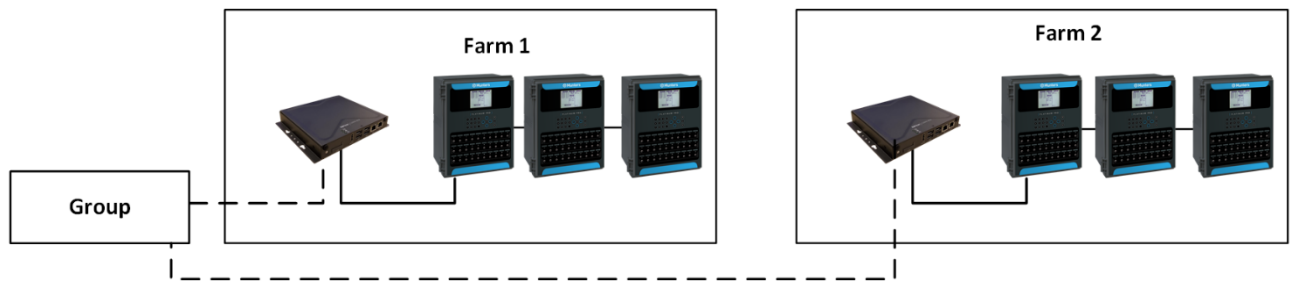

*Figura 20: Exemplo de grupo*

Por exemplo, um gestor de conta configurou dois grupos e quer adicionar três usuários diferentes na sua conta.

- o O usuário 1 possui privilégios de acesso atribuídos à Fazenda 1.
- o O usuário 2 possui privilégios de acesso atribuídos à Fazenda 2.
- o O usuário 3 possui privilégios de acesso atribuídos à Fazenda 1 e Fazenda 2.
- o Além disso, o usuário 1 também possui privilégios de acesso atribuídos à Fazenda 3, que está em um grupo totalmente diferente.

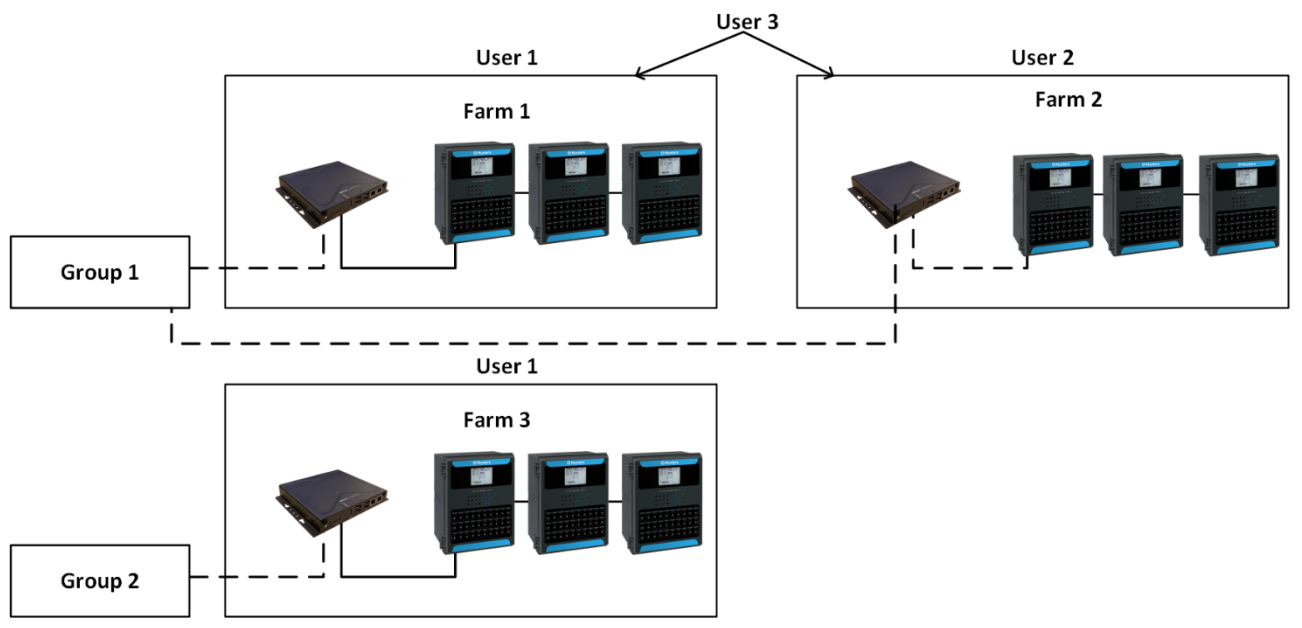

*Figura 21:: Qualquer combinação é possível.* 

### <span id="page-22-0"></span>5.1 Ativando o Grupo

A primeira vez que você liga uma CommBox, é necessário ativar um grupo.

1. Conecte a CommBox em uma tela, teclado e mouse. Ligue a alimentação. A tela de Ativação da Fazenda é exibida.

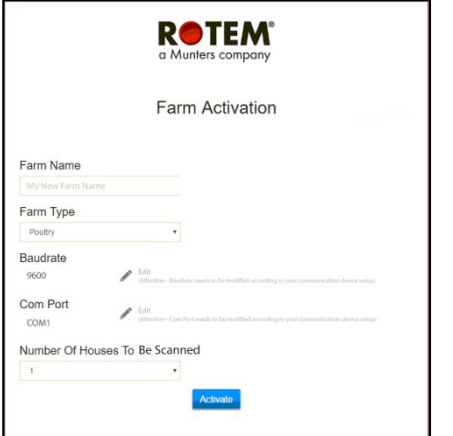

2. Preencha os seguintes campos:

- o Nome: Digite o nome da fazenda.
- o Tipo de fazenda: Escolha o tipo na lista de opções.
- o Taxa de transmissão/Porta Com: A CommBox possui configurações padrão de 9600 BPS/Porta COM 1, respectivamente. Se precisar alterar essa configuração, clique no lápis e escolha uma configuração na lista de opções.

*NOTE Confirme se as taxas de transmissão da CommBox e do controlador são iguais.*

• Número de casas: Selecione o número na lista de opções.

*NOTE Você pode editar todas essas configurações no RotemNet Web.*

3. Clique em Ativar. Aparece uma janela perguntando se você deseja identificar as casas da sua fazenda.

- o Clique em Iniciar identificação se a CommBox estiver conectada nos controladores
- o Clique em Cancelar se a CommBox não estiver conectada

4. Aparece uma segunda janela perguntando se você deseja se conectar à Internet.

- o Clique em Conectar à Internet para conectar a sua CommBox à Internet. Isso permite o monitoramento e controle remotos.
- o Se desejar, você pode receber um lembrete para identificar mais tarde. (Ou você pode clicar em Não me lembrar mais tarde).

#### *NOTE Se decidir por não se conectar agora, você pode se conectar a qualquer momento clicando em Configuração da Fazenda da aba RotemNet Web.*

Como administrador do grupo, você pode convidar outras pessoas para se juntar ao grupo e definir seus privilégios de acesso. Isso é feito no próprio RotemNet Web.

## <span id="page-23-0"></span>5.2 Login

1. 1. Se você tiver um nome de usuário no RotemNet Web, faça o login.

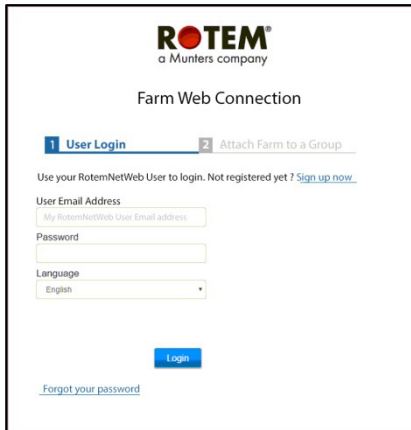

*Figura 22: Tela Login*

1. Se você for um novo usuário, clique em **Cadastre-se agora**. Aparece a tela a seguir.

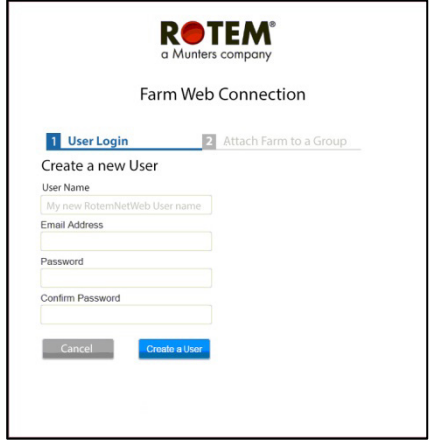

*Figura 23: Tela para criar um novo usuário*

- 2. Preencha todos os campos.
- 3. Clique em **Criar um usuário**. Aparece a tela a seguir.

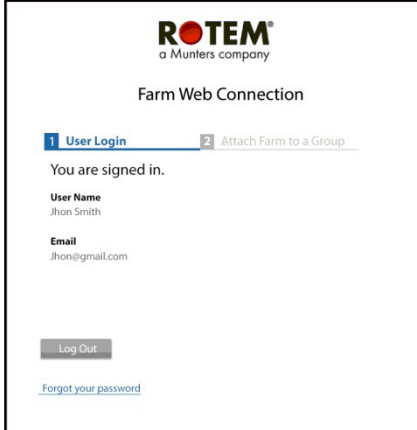

*Figura 24: Tela de início de sessão (exemplo)* 

#### *NOTE Para desconectar da internet, clique no botão Desconectar (Disconnect) (consulte a página 17)*

### <span id="page-24-0"></span>5.3 Atribuindo a Fazenda a um Grupo

Depois de iniciar a sessão, aparece uma das seguintes telas:

- [Nenhum Grupo Existente](#page-24-1)
- [Grupos Existentes](#page-24-2)

#### <span id="page-24-1"></span>5.3.1 NENHUM GRUPO EXISTENTE

1. Se não há grupos existentes para este fazenda, a tela a seguir será exibida:

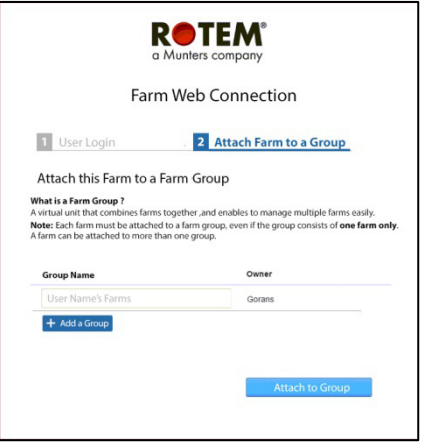

*Figura 25: Tela de nenhum grupo existente*

2. Escreva o nome do grupo da fazenda que deseja criar e clique em **Atribuir ao grupo**.

#### <span id="page-24-2"></span>5.3.2 GRUPOS EXISTENTES

Se a fazenda já fizer parte de um grupo ou se o proprietário criou grupos, siga um destes procedimentos:

1. Marque a caixa de seleção ao lado do grupo ao qual deseja atribuir a fazenda e clique em **Atribuir ao grupo**.

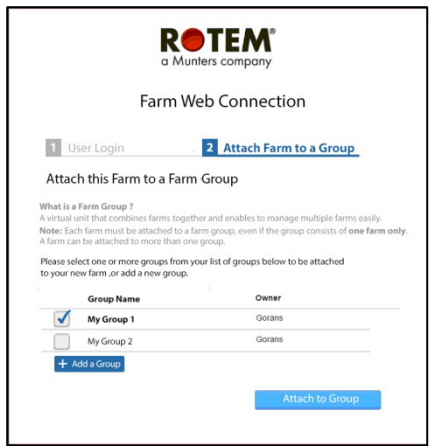

*Figura 26: Tela para atribuir fazenda ao grupo*

3. Para adicionar um outro grupo, digite o Nome do Grupo e clique em **Adicionar um grupo**.

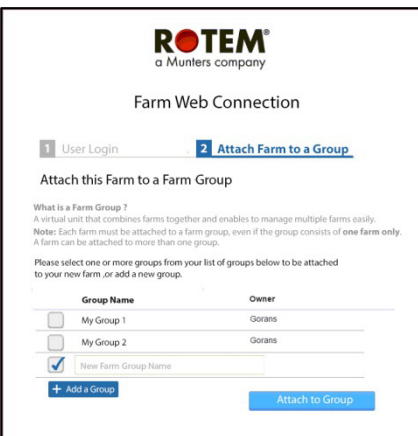

*Figura 27: Tela para adicionar um grupo*

### <span id="page-25-0"></span>5.4 Cesso Local

No caso de:

1. Você reinicia seu sistema

2. CommBox encerra a sessão (isso pode acontecer automaticamente se você não estiver usando o sistema)

3. Desliga você precisa iniciar a sessão no CommBox **localmente**. O nome de usuário e senha dessa sessão são diferentes dos usados ao iniciar a sessão pela web.

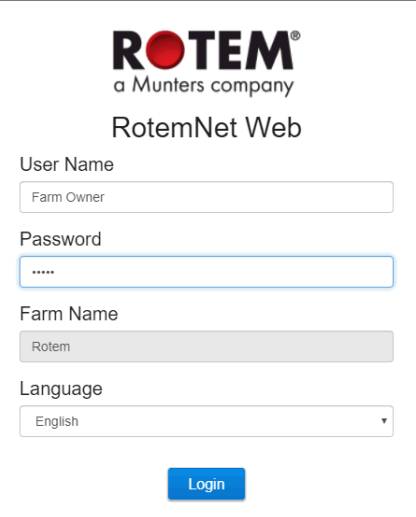

*Figura 9: Configurações da fazenda*

- 4. Digite o nome do usuário e senha. Os padrões são:
- Nome de usuário: "Farm Owner"
- Palavra-passe: "admin"
- *NOTE O nome do usuário não pode ser alterado. Você pode alterar a senha depois de iniciar a sessão.*

*NOTE Depois de iniciar a sessão localmente, você terá de iniciar a sessão na web [\(Login,](#page-23-0) págin[a 26\)](#page-23-0).* 

# <span id="page-26-0"></span>6RotemNet Web

As seções a seguir descrevem como utilizar as funções do RotemNet Web. Todas as demais funções estão descritas no manual do Platinum Touch.

- [Funcionalidade RotemNet Web](#page-27-0)
- [Configurações do Usuário](#page-34-0)
- [Atualização de Software](#page-35-0)

Após o acesso, a seguinte tela se abre:

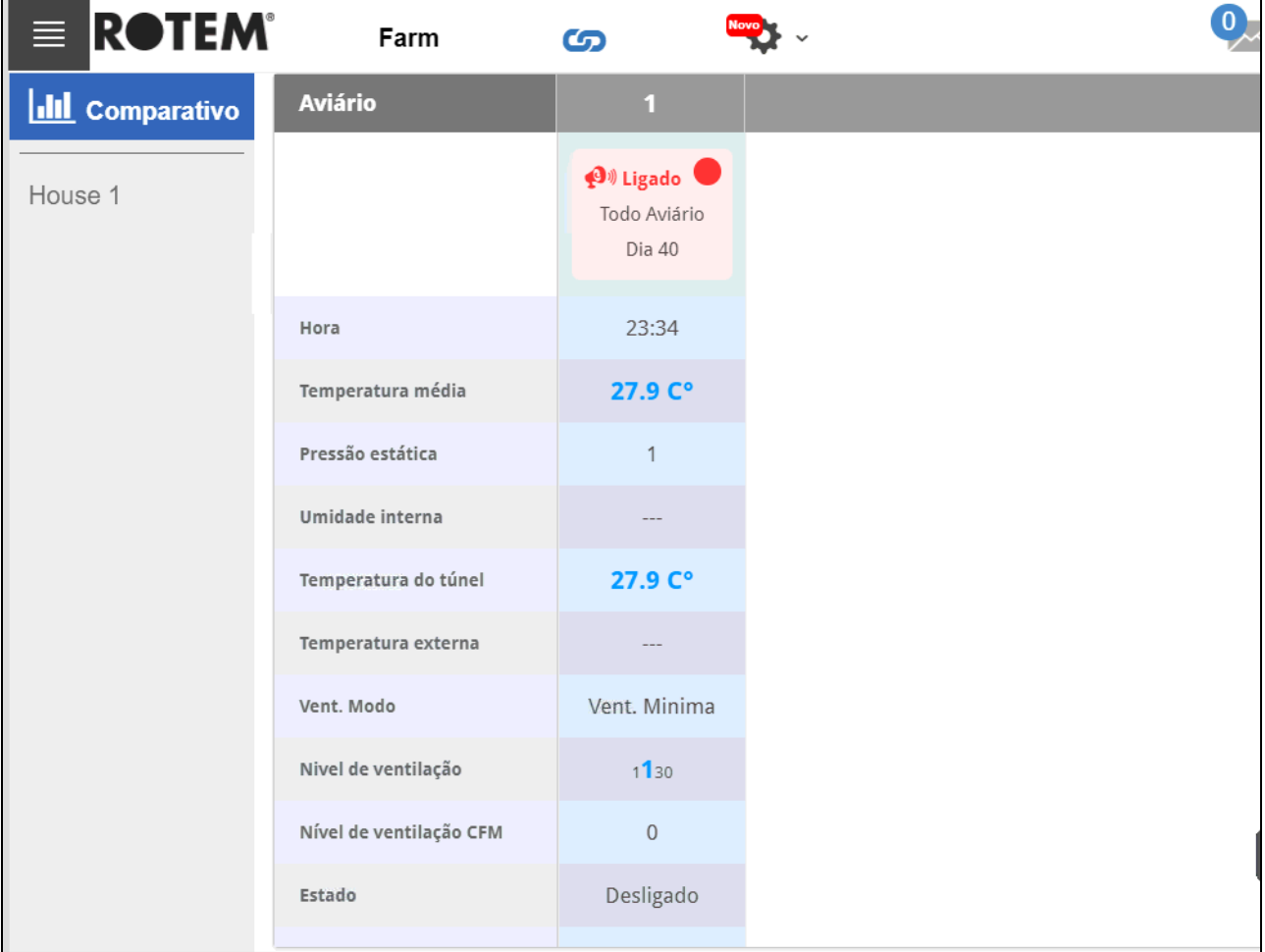

• Clique em **Casa** para acessar as funções do Platinum Touch.

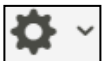

Clique em **para configurar a funcionalidade RotemNet Web.** 

Propietario de la granja

Clique em **para configurar as definições de usuário.** 

### <span id="page-27-0"></span>6.1 Funcionalidade RotemNet Web

A seção a seguir descreve as funções do RotemNet Web.

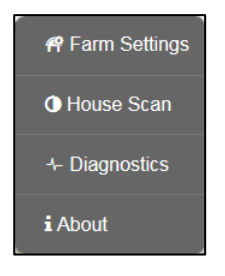

- [Guia Configuração de Fazenda](#page-27-1)
- [Varredura das Casas](#page-30-2)
- [Guia Diagnóstico](#page-31-0)
- [Sobre](#page-33-0)

*NOTE As guias "Notificações automáticas" e "Usuários locais" são exibidas apenas na tela do computador que estiver conectada diretamente à monitor CommBox.* 

*NOTE Somente o proprietário do farm pode ver as guias Farm Settings e House Scan*

### <span id="page-27-1"></span>6.1.1 GUIA CONFIGURAÇÃO DE FAZENDA

- [Configurações da Fazenda](#page-28-0)
- [Push Notifications](#page-29-0)
- [Usuários Locais](#page-29-1)
- Coleta [de Dados](#page-30-0)
- [Registro de Atividade](#page-30-1)

## <span id="page-28-0"></span>6.1.1.1 Configurações da Fazenda

*Use esta tela para definir funções relacionadas à conexão da sua fazenda ao CommBox*.

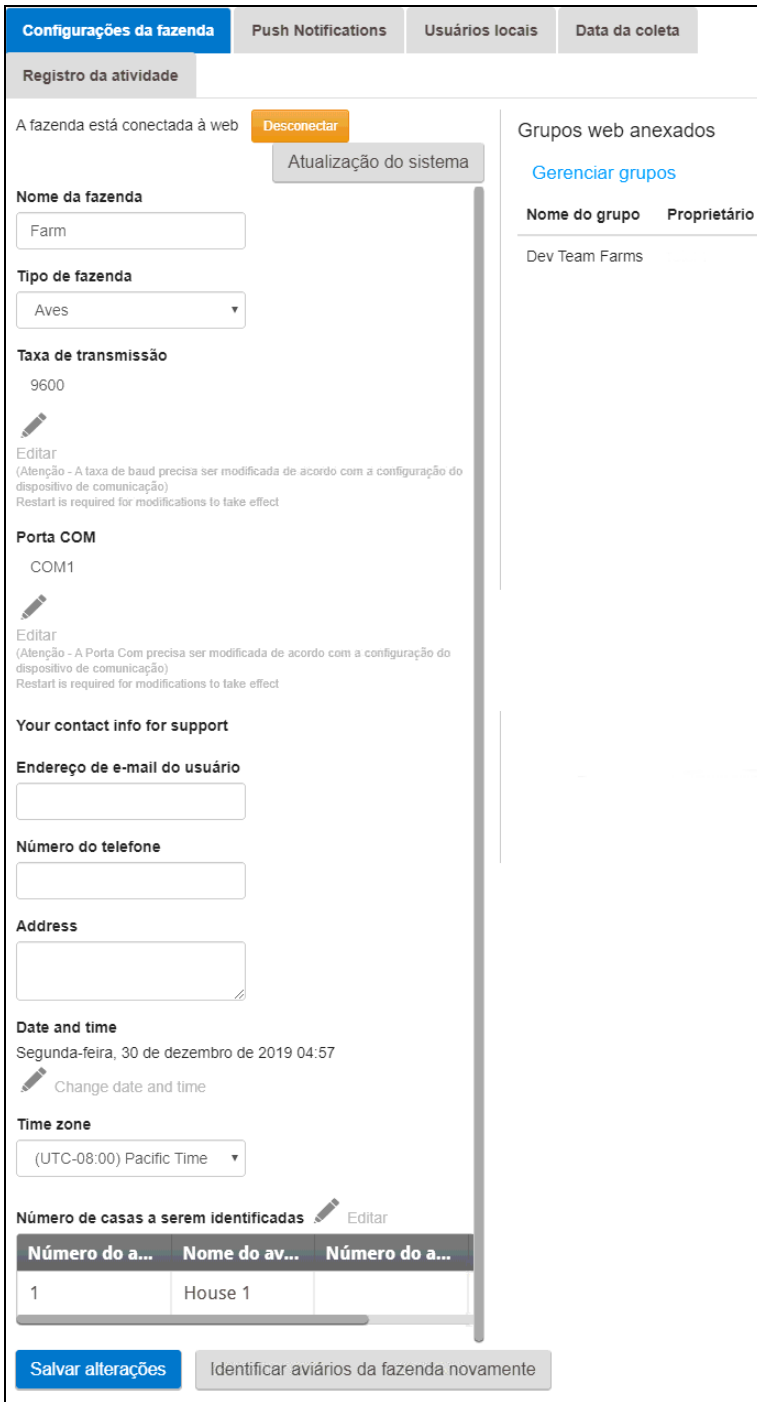

- **Nome da fazenda**: Esse nome aparece na sua tela.
- **Conectar / Desconectar**: Esta função permite desconectar do farm atual da Internet e reconectá-lo através da tela Login (consulte [Login,](#page-23-0) página [26\)](#page-23-0)
- **Tipo de fazenda: Aves ou Suínos**. Certifique-se de que a definição coincide com o tipo no CommBox!
- **Taxa de transmissão**: Esta taxa deve ser a mesma em toda a rede.
- Porta de comunicação.
- **Informações de contato (opcional):** A Munters usa essas informações para contatar usuários se houver necessidade, por exemplo, de informá-lo sobre uma atualização. A informação não será distribuída a nenhuma das partes externas.
- **Número de Casas a serem lidas**: A varredura testa a comunicação com as casas. Se quiser fazer a leitura em todas as casas ou em casas selecionadas, clique nos números das casas desejadas. Clique em **Reler as casas da fazenda** para concluir a varredura.
- o Você pode nomear as casas.
- o Em unidades com o software CommBox Pig, você pode nomear quartos individuais.
	- Clique em Salvar Alterações.
	- **Atualização do sistema:** consulte [Atualização de Software.](#page-35-0)

### <span id="page-29-0"></span>6.1.1.2 Push Notifications

O monitor CommBox pode enviar notificações automáticas para vários endereços de email. Esses e-mails contêm todos os alarmes atuais.

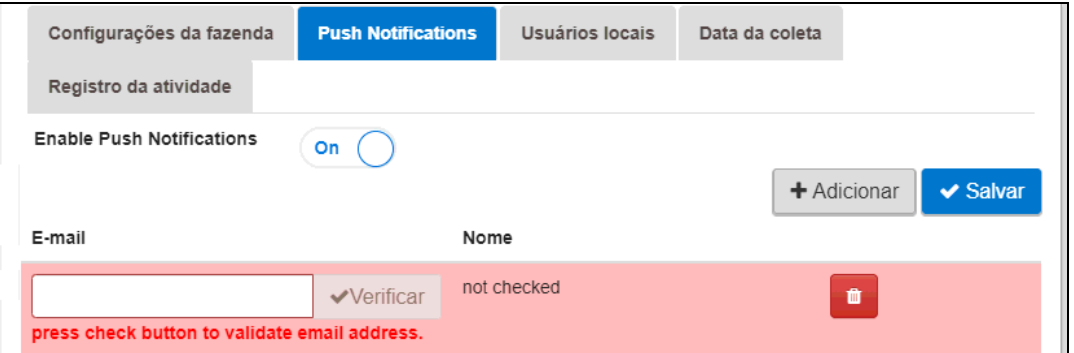

- Digite um endereço, clique em Verificar, Adicionar e Salvar.
- *WARNING! O sistema de Notificações automáticas do monitor CommBox não fornece informações detalhadas de alarmes. O sistema é somente indicativo. Para receber alarmes em tempo real, além do recurso de configuração e gerenciamento dos alarmes, entre em contato com seu fornecedor e solicite um sistema de alarmes independente (por exemplo o Communicator).*

### <span id="page-29-1"></span>6.1.1.3 Usuários Locais

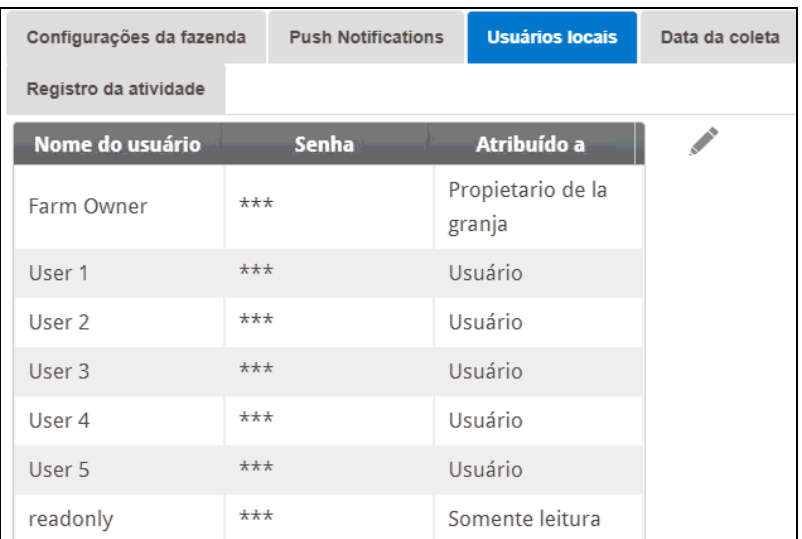

Essa tela lista nomes de usuários e senhas pré-atribuídos.

- Cada nome de usuário e senha é o mesmo. Por exemplo, a senha do Usuário 1 é o Usuário 1. A senha do Usuário 2 é o Usuário 2.
- O Proprietário do Farm pode editar esses nomes, senhas e a quem eles são atribuídos

#### <span id="page-30-0"></span>6.1.1.4 Coleta de Dados

Consulte o [Apêndice B: Coleta de Dados,](#page-42-0) página [45.](#page-42-0)

#### <span id="page-30-1"></span>6.1.1.5 Registro de Atividade

Esta tela exibe o histórico de eventos conectados ao CommBox. Em Event, Sub Event, User, e Cmd ID, você pode selecionar filtros para restringir os resultados.

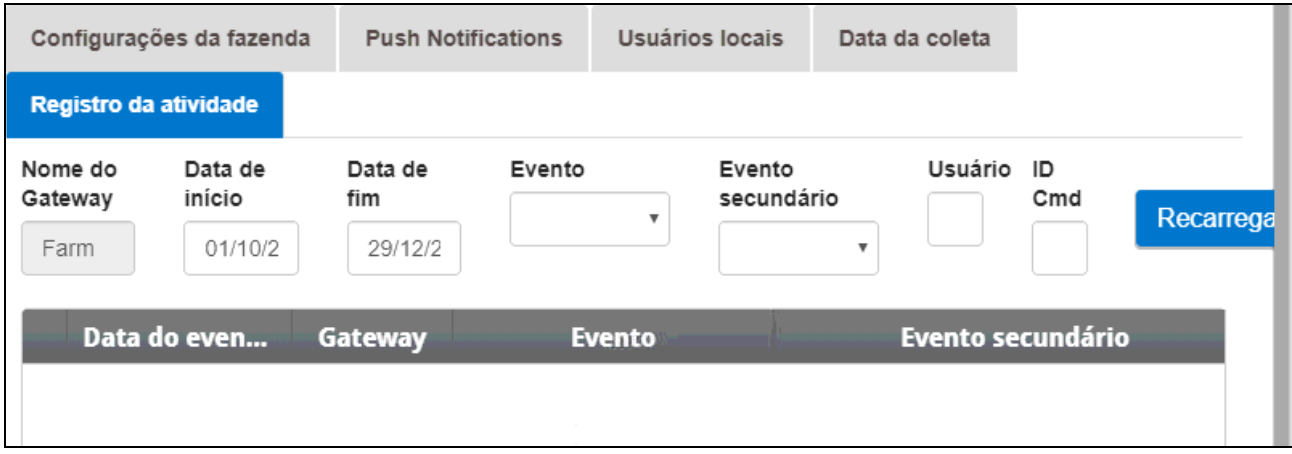

Consulte o [Apêndice A: Como Gerar um Log de Atividades,](#page-37-0) página [40,](#page-37-0) para obter informações detalhadas sobre essa função.

### <span id="page-30-2"></span>6.1.2 VARREDURA DAS CASAS

Tela da varredura das casas:

- Mostra os resultados da varredura nas casas.
- Exibe o tipo e a versão do controlador utilizado em cada casa.

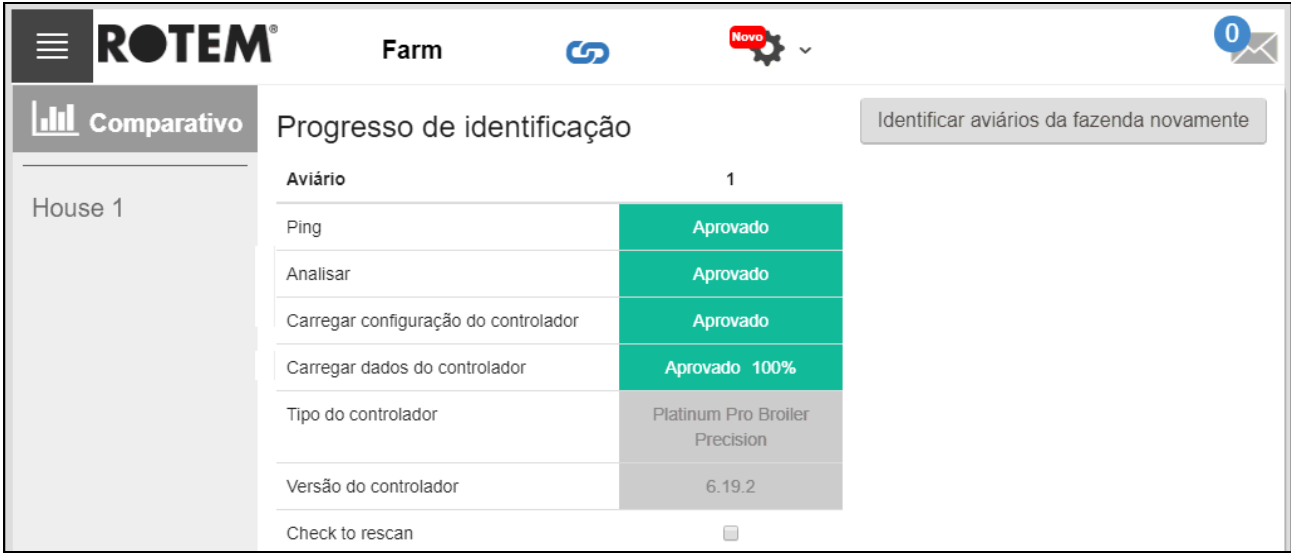

### <span id="page-31-0"></span>6.1.3 GUIA DIAGNÓSTICO

O CommBox 4.6.0.35 inclui um pacote de diagnóstico básico.

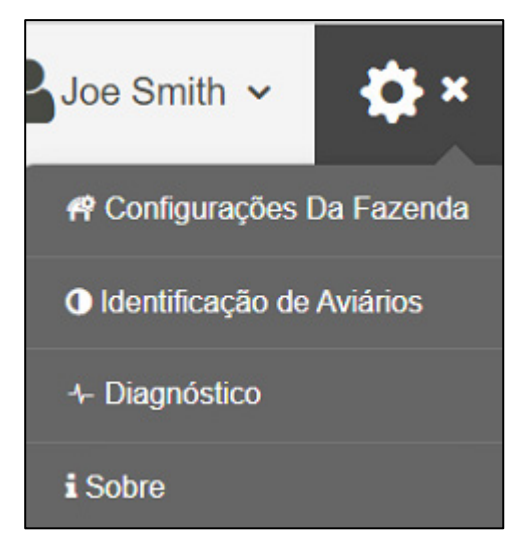

• Na tela Ativação, clique em Diagnósticos. A seguinte tela aparecerá.

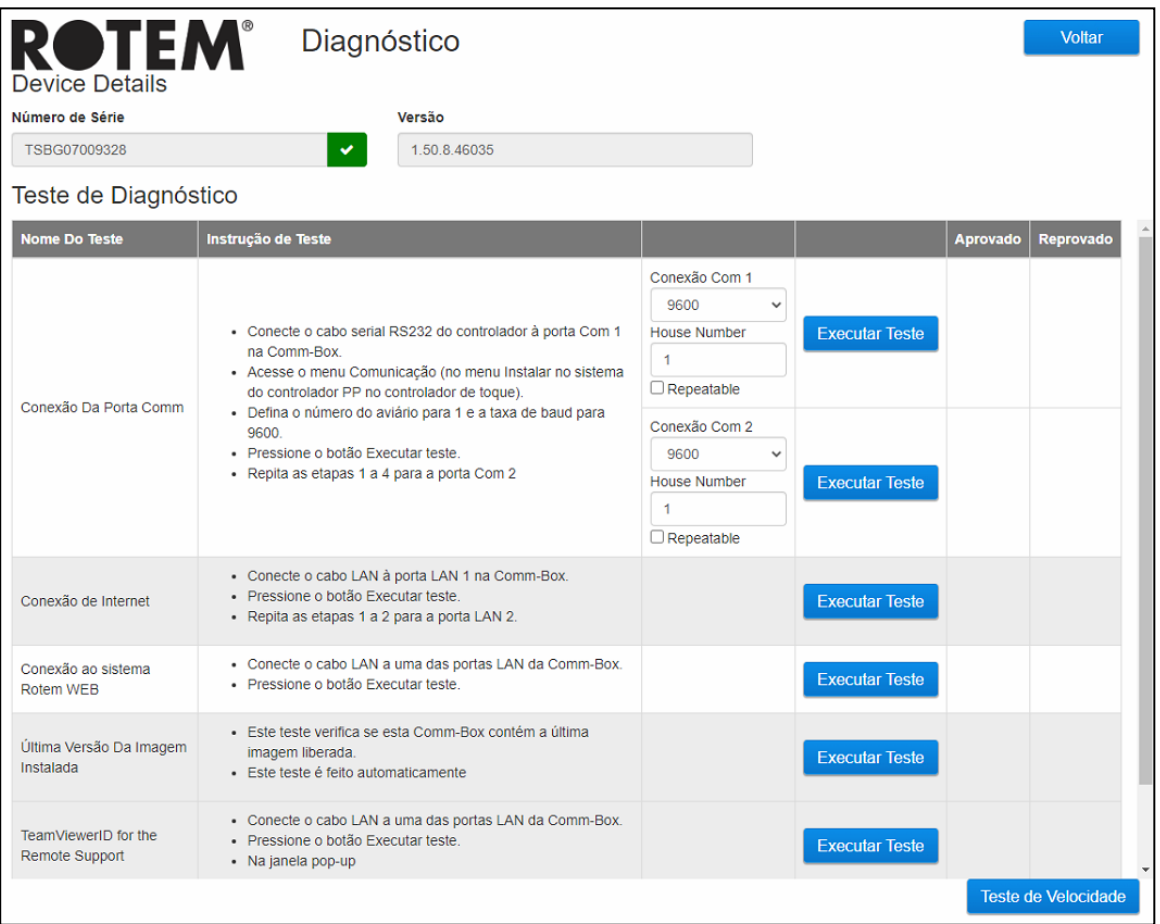

*CAUTION Ao mudar do modo Diagnóstico para o modo Normal, pode haver um Problema no sistema com o fechamento da porta de comunicação. Reinicie a CommBox em caso de uma interrupção de serviço.*

- Use esta tela e as informações que ela fornece ao falar com o suporte técnico.
- Os Testes de diagnóstico ativam os seguintes testes:
	- o Teste de LAN
- o Testes de internet
- o Testes de suporte
- o Teste da porta COM. Esta opção pode ser usada para testar a comunicação entre a CommBox e qualquer casa. Forneça o número da casa a ser testada. Este teste tem duas opções:
	- Padrão. Este teste mostra o tempo de ping entre a CommBox e o controlador selecionado. O resultado é a exibição de um número, ou então há uma falha.

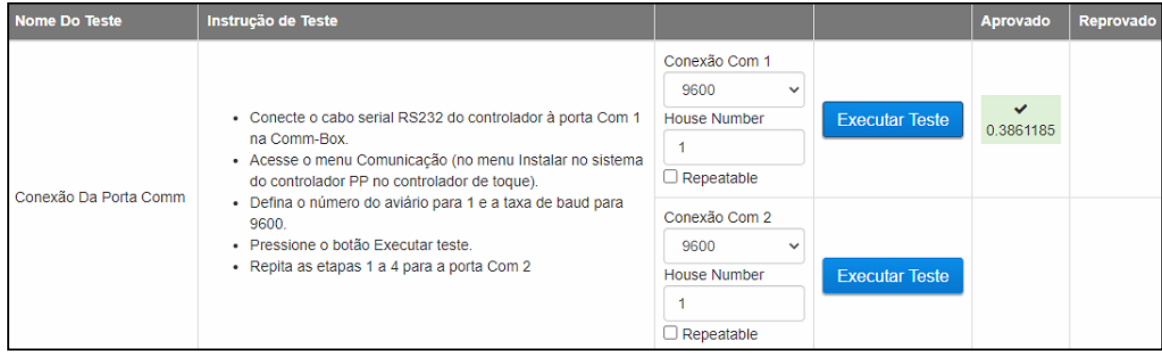

 Repetível. Esse teste permite verificar se o cartão de comunicação do controlador (RS232 ou RS485) está enviando e recebendo sinais. Clique no ícone Executar teste e examine o cartão de comunicação do controlador a fim de garantir que seus LEDs de teste estejam piscando.

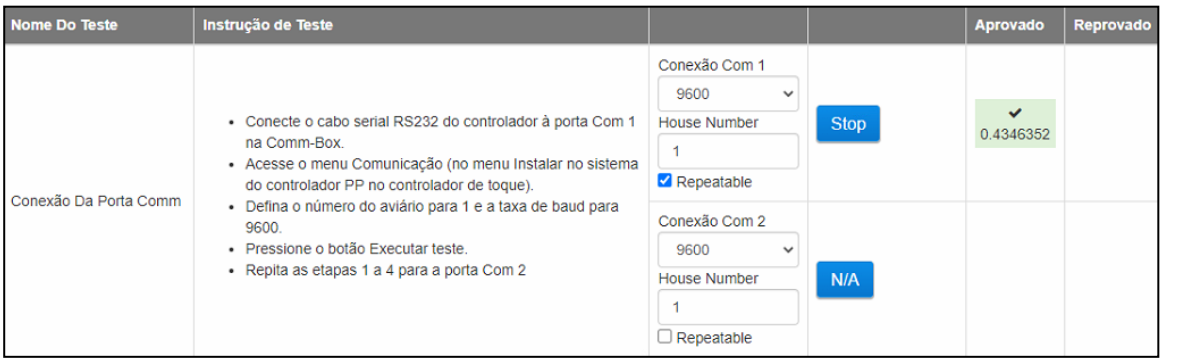

o Ativa um teste de velocidade.

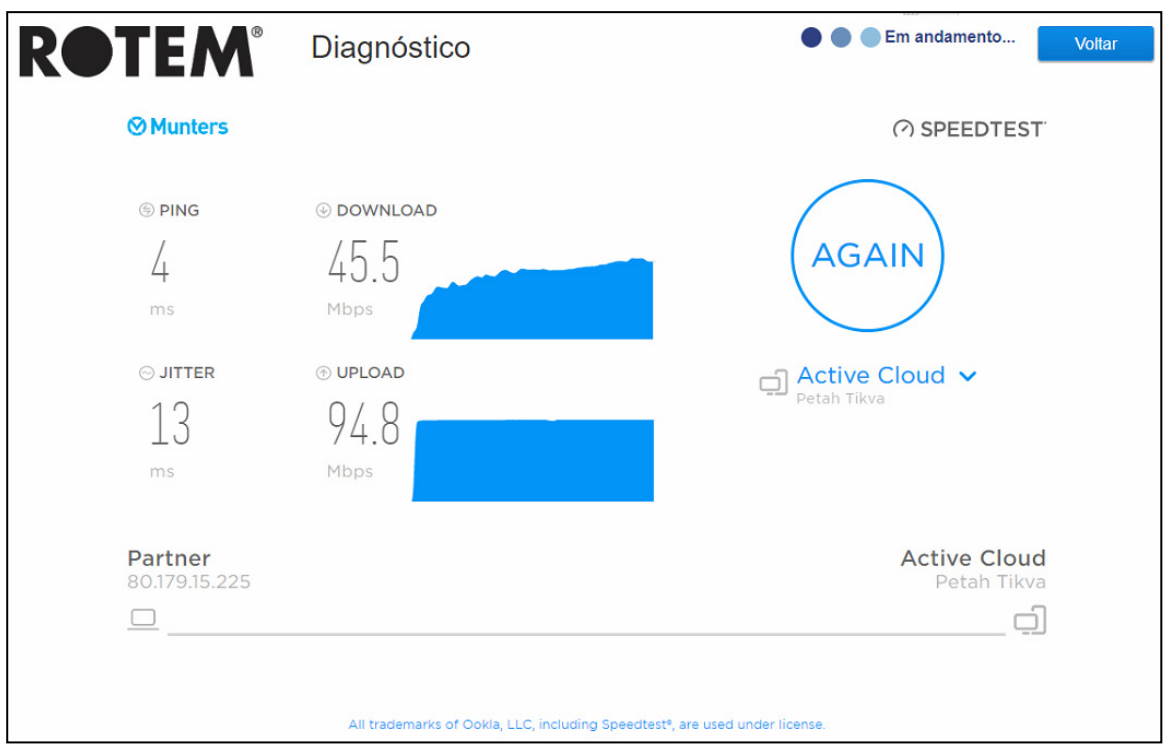

### <span id="page-33-0"></span>6.1.4 SOBRE

Esta tela exibe o produto e a versão do software. Envie essas informações para o suporte técnico se precisar de assistência. O ID de Suporte (Support ID) permite suporte técnico remoto da Munters ou de seu revendedor.

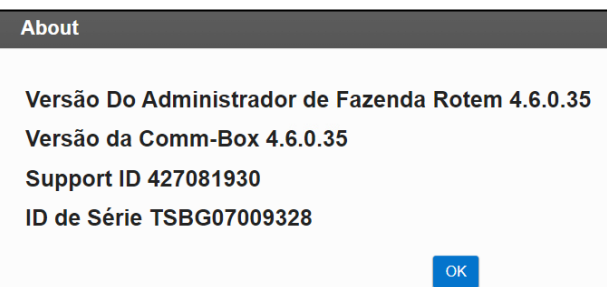

### <span id="page-34-0"></span>6.2 Configurações do Usuário

Esta tela define como as informações são exibidas na tela. Na aba do Proprietário da Fazenda, selecione **.** A User Settings . . . . . . . . A tela abaixo se abre.

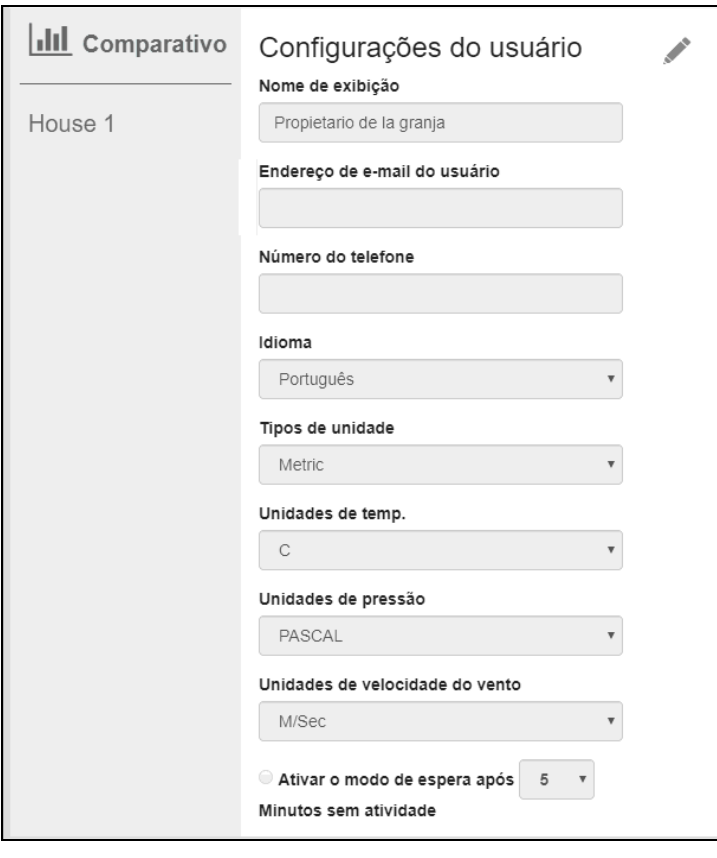

- Para editar, clique em . Preencha os seguintes campos, se necessário.
	- o Nome para exibição: O nome exibido na tela de Configurações do Usuário.
	- o Endereço de e-mail do usuário
	- o Número do telefone
	- o Idioma: Selecione na lista suspensa
	- o Tipos de unidades: Métricas ou britânicas
	- o Unidades de temperatura: Celsius ou Fahrenheit
	- o Unidades de pressão
	- o Unidades de velocidade do vento
	- o Habilitar ou desabilitar o modo de espera (se habilitar, defina o tempo de passagem necessário antes que o modo seja ativado).
- Clique em **Para salvar as alterações.**

### <span id="page-35-0"></span>6.3 Atualização de Software

Você pode atualizar certos programas de software a partir do aplicativo na Web.

- Software Platinum Touch
- Aplicativo web
- Software da CommBox
- *NOTE O CommBox deve ser atualizado localmente; não pode ser atualizado remotamente.*
- *NOTE Você não pode atualizar o software do produto neste aplicativo! Atualize o software do seu produto usando os procedimentos fornecidos nos manuais do produto.*
- *NOTE Se estiver utilizando um disco com a chave, comece aqui. Se estiver atualizando seu CommBox via internet, vá para a etapa 4.*

1. Solicite a atualização do software junto ao seu revendedor. Você receberá (por email, transferência via web, etc.) um arquivo UPD.

- a. Coloque o arquivo em uma unidade de armazenamento/flash.
- b. Coloque a unidade de armazenamento/flash na porta USB da CommBox.
- 2. No aplicativo web, clique na aba **Configurações da Fazenda**. Aparece a tela a seguir.

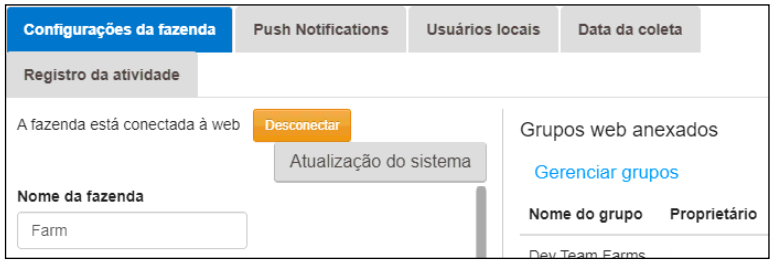

*Figura 28: Configurações da fazenda*

3. Clique em **Atualização do sistema**. Aparece a tela a seguir:

| <b>ROTEM</b><br><b>くGo Back</b>                                                 |                               |                     |                                      |              |                              |             |           |
|---------------------------------------------------------------------------------|-------------------------------|---------------------|--------------------------------------|--------------|------------------------------|-------------|-----------|
| <b>Update Combox</b><br><b>Current Version</b><br><b>Build</b><br>1.50.7<br>100 |                               |                     | <b>Last Update</b><br>8/9/2018 02:59 |              | <b>C</b> Refresh Update List |             |           |
| <b>Available Updates</b>                                                        |                               |                     |                                      |              |                              |             |           |
| <b>Online Update</b>                                                            | Update from a removable drive |                     |                                      |              |                              |             |           |
| <b>Version</b>                                                                  | <b>Build</b>                  | <b>Release Date</b> |                                      | <b>Drive</b> | <b>Description</b>           | <b>Type</b> |           |
| 1.50.7                                                                          | 100                           | 29/05/2018          |                                      | $G\Lambda$   |                              | Reinstall   | Reinstall |
| 1.50.8                                                                          | 109                           | 06/08/2018          |                                      | $G\Lambda$   |                              | Upgrade     | Upgrade   |
| Version: 99.3.9.23                                                              |                               |                     |                                      |              |                              |             |           |

*Figura 29: Tela de atualização do sistema*

- Atualização de usuários online: Clique em Atualização Online e escolha a versão do software desejada.
- Atualização de usuário utilizando pendrive: Clique em Atualização em um drive removível e selecione a versão do software desejada.

*NOTE Se você não colocar a unidade de armazenamento na porta USB, aparece uma mensagem de erro.*

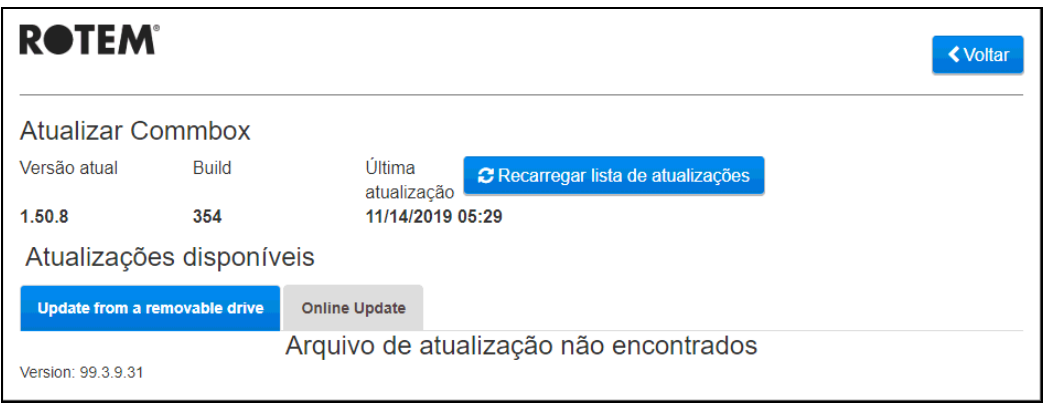

# <span id="page-37-0"></span>7 Apêndice A: Como Gerar um Log de Atividades

A seção a seguir descreve como usar o Log de atividades, em especial, como determinar quem fez alterações nas configurações dos controladores. Observação:

- Essas consultas podem ser feitas somente pela web. Conexões locais ou via TeamViewer não oferecem suporte a essa função.
- Apenas as alterações feitas pela internet serão listadas! As alterações feitas **localmente** pelo proprietário ou administrador da granja não serão listadas.
- Somente administradores podem executar essa função.
- 1. Conecte-se a uma fazenda via [www.rotemnetweb.com.](http://www.rotemnetweb.com/)

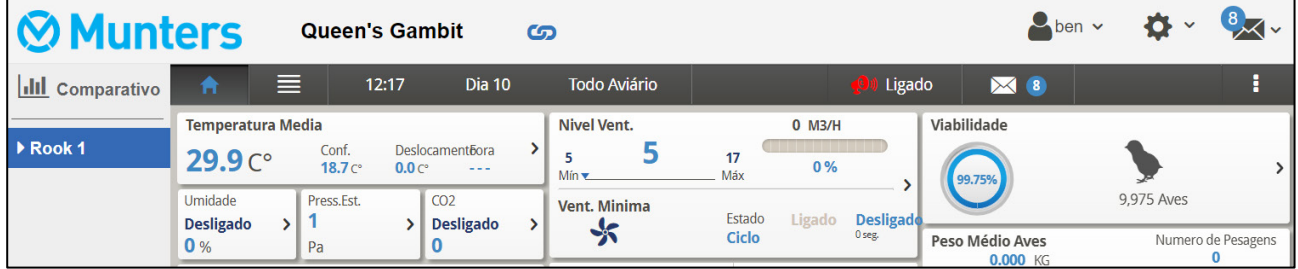

2. No ícone Configurações, clique em **Configurações da fazenda**.

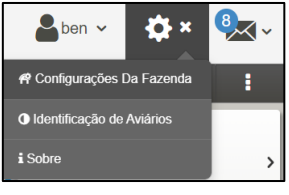

3. Clique na guia **Activity Log** (Log de atividades).

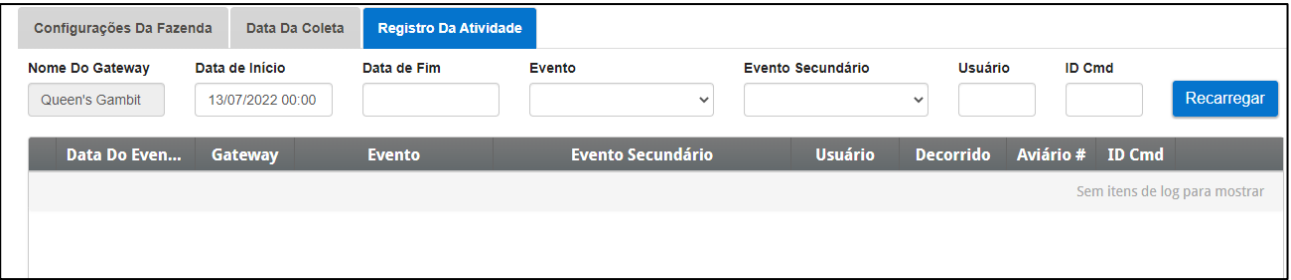

- 4. Defina conforme a necessidade:
	- o Nome do gateway (nome da fazenda escolhida pelo usuário): Somente leitura.
	- o De/Para: Defina o cronograma.
	- o Evento:
		- Para ver todos os eventos, deixe o campo em branco.
- Para ver **quem fez alterações nas configurações dos controladores**, escolha **Salvar dados da fazenda (Save Farm Data)** na lista suspensa.
- o Subevento: Selecione se necessário.
- o Usuário: Se estiver em busca das **atividades de uma pessoa específica**, digite o nome de **usuário**.
- o ID de comando: Se estiver em busca de uma alteração específica nas configurações do controlador, digite o **ID de comando**. Consulte a lista da tabela a seguir.

No seguinte exemplo, Evento é definido como **Salvar dados da fazenda (Save Farm Data)**. Usuário **ben** fez as seguintes alterações:

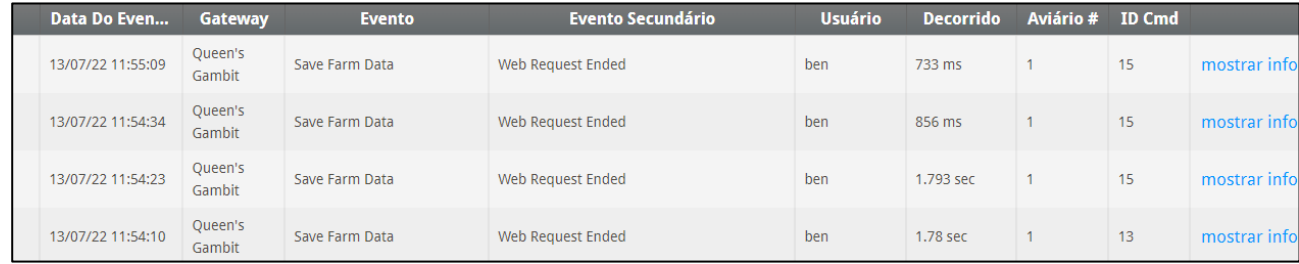

#### **CMD IDs and Description**

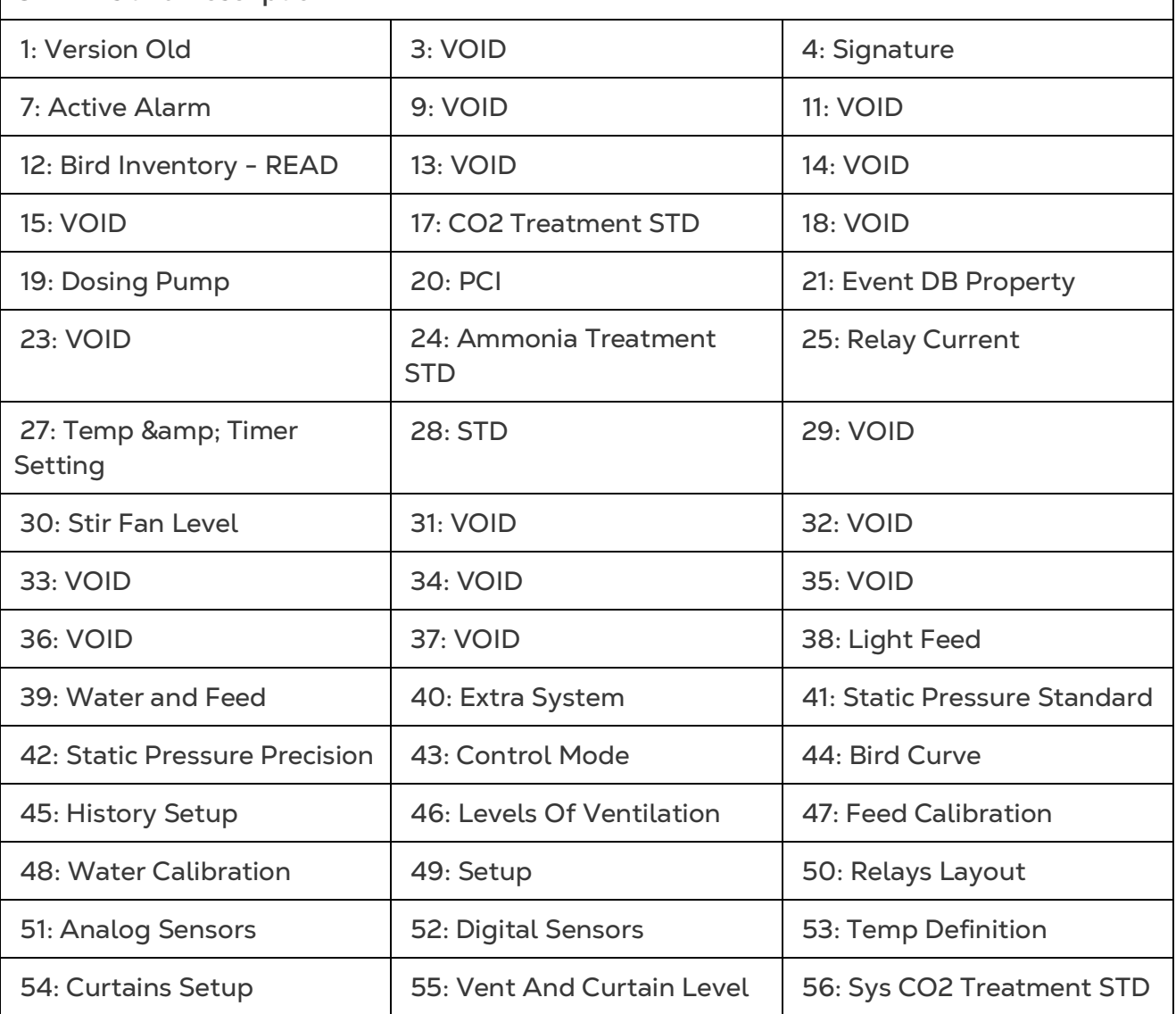

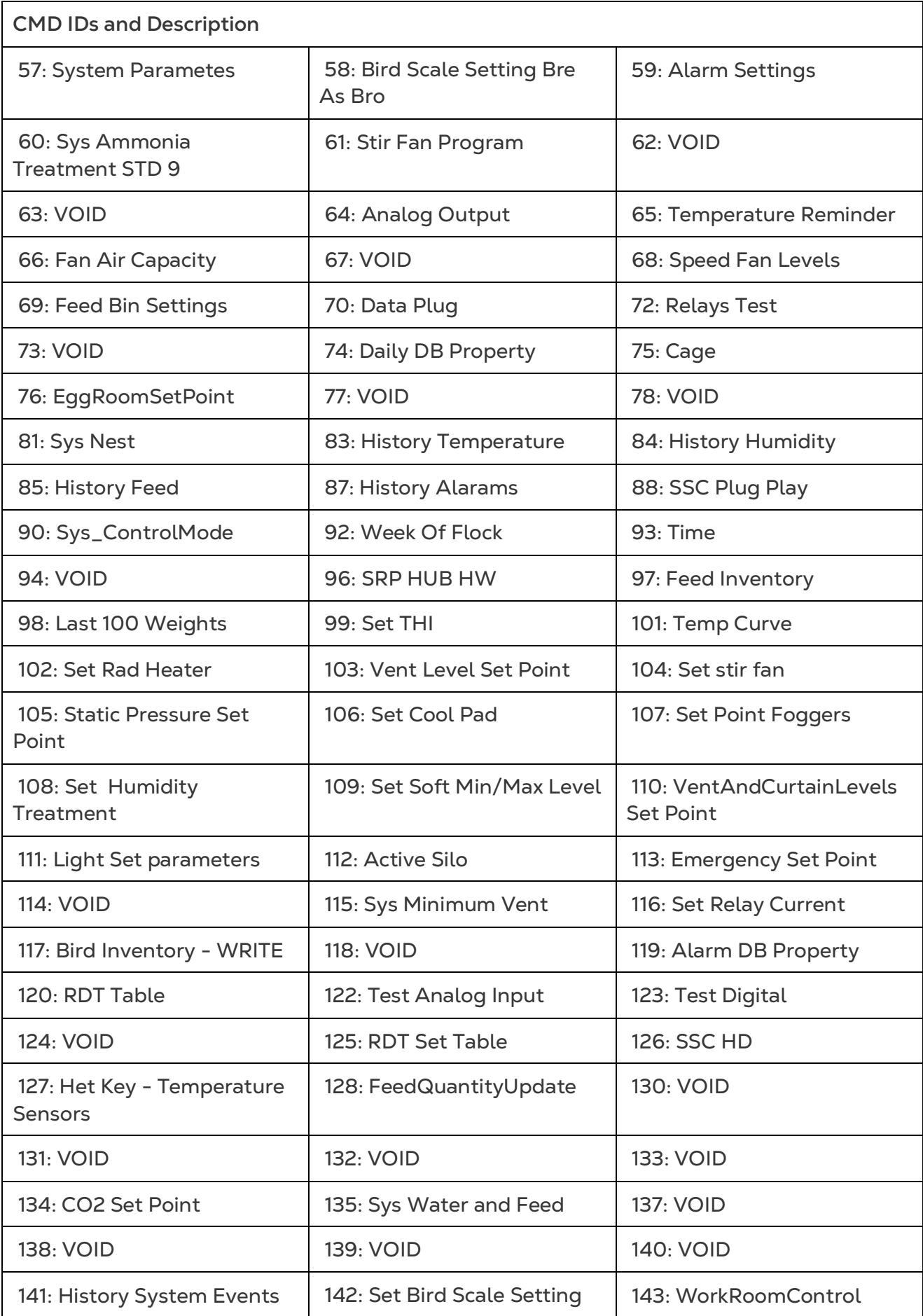

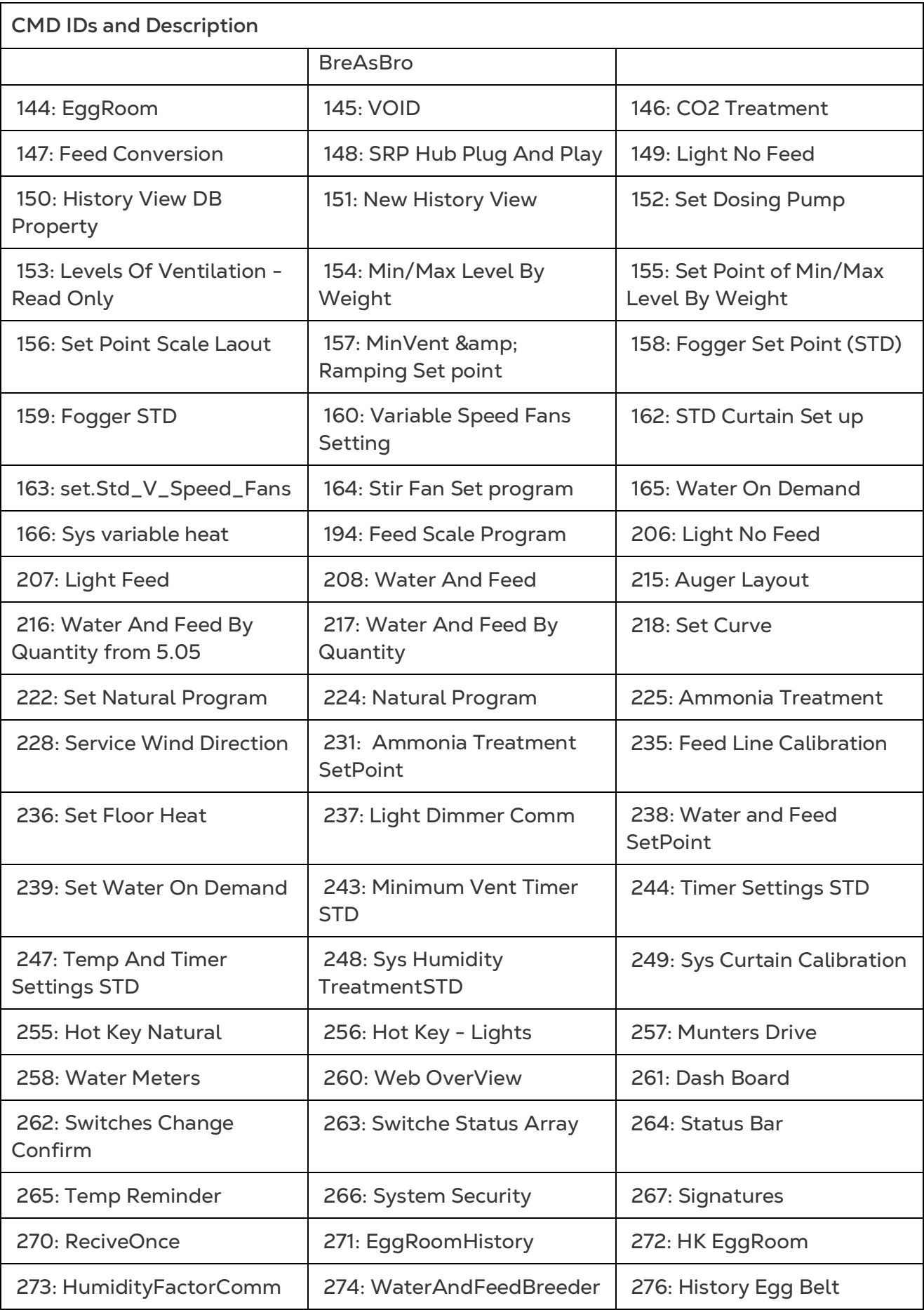

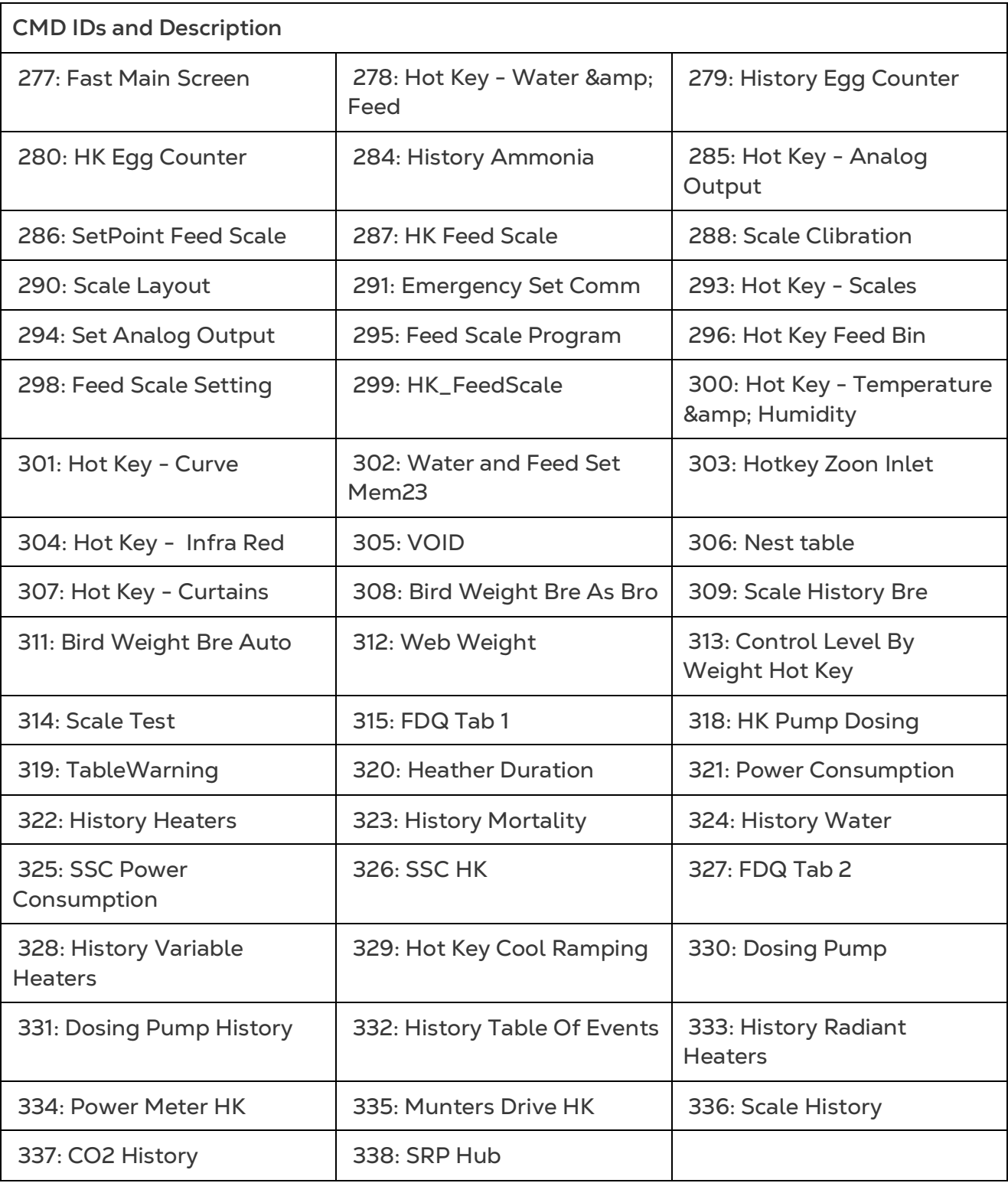

# <span id="page-42-0"></span>8Apêndice B: Coleta de Dados

### <span id="page-42-1"></span>8.1 Obtenção Centralizada

*NOTE Use a função Coleta centralizada somente após consultar o suporte técnico da Munters.* 

- Somente o proprietário do grupo ou administrador pode definir as Configurações gerais. A guia a seguir aparece na tela de qualquer outro usuário.
- A página Configurações gerais é uma opção. Se o upload de dados for apenas para um servidor local, deixe esses campos em branco e vá para [Definir o Servidor](#page-44-0)  [FTP/SFTP.](#page-44-0)
- 1. No ícone de configurações, selecione Configurações da fazenda.

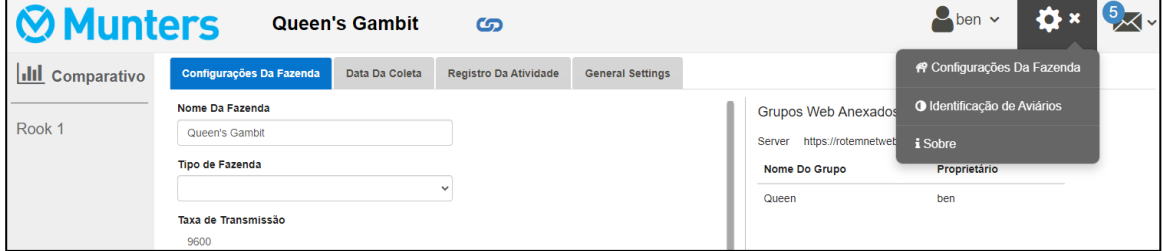

2. Vá para Configurações da fazenda > Configurações gerais.

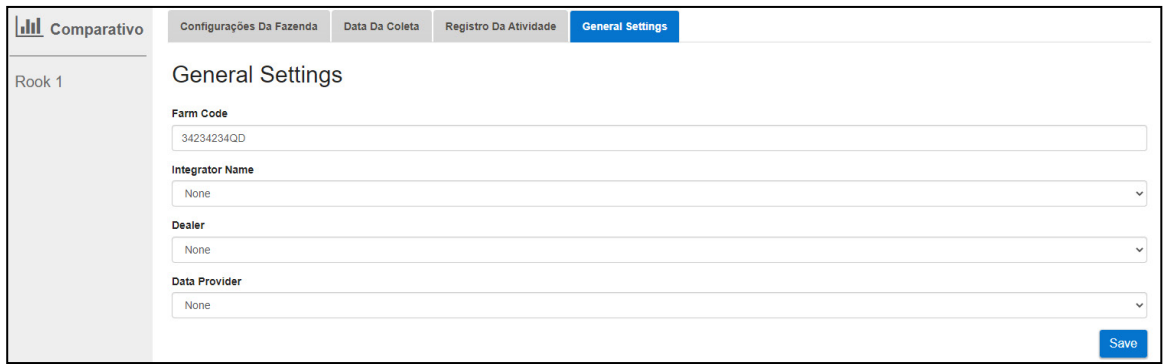

- 3. Insira os dados da seguinte forma:
	- o Código da fazenda: Este é um código fornecido pelo integrador usado para identificar a fazenda.
	- o Nome do integrador: Na lista suspensa , selecione o nome desejado.
	- o Revendedor: Na lista suspensa , selecione o nome do revendedor desejado.
	- o Provedor de dados: Na lista suspensa , selecione o provedor de dados necessário.
	- o Aceitar a Licença de provedor de dados. Marque esta caixa. **Esta caixa deve ser marcada para permitir a coleta centralizada de dados.**

*NOTE Esta aceitação foi salva.*

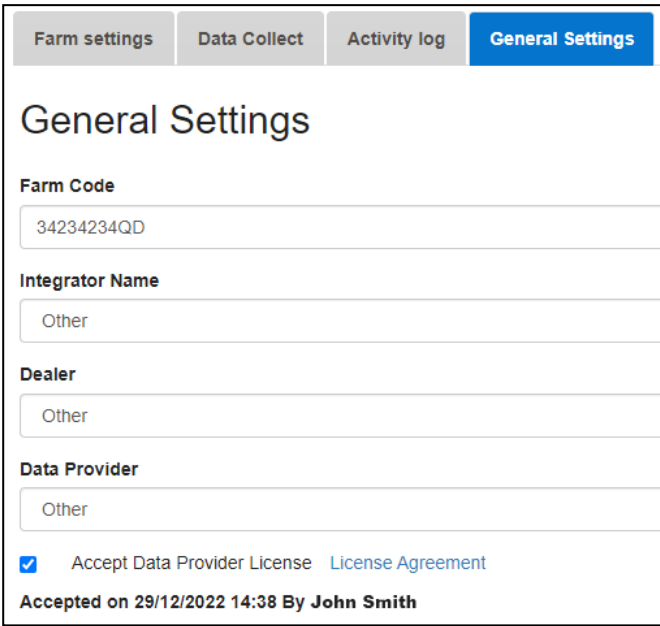

4. Clique na tela Coleta de dados. Consulte a seção a seguir.

### <span id="page-44-0"></span>8.2 Definir o Servidor FTP/SFTP

Use esta função para habilitar a coleta de dados para o seu site FTP/SFTP.

*NOTE Upload de dados permitido aparece se os campos Configurações gerais estiverem preenchidos e a Licença de provedor de dados for aceita. Se os campos forem preenchidos mas a licença estiver NÃO aceita, o upload será desativado.* 

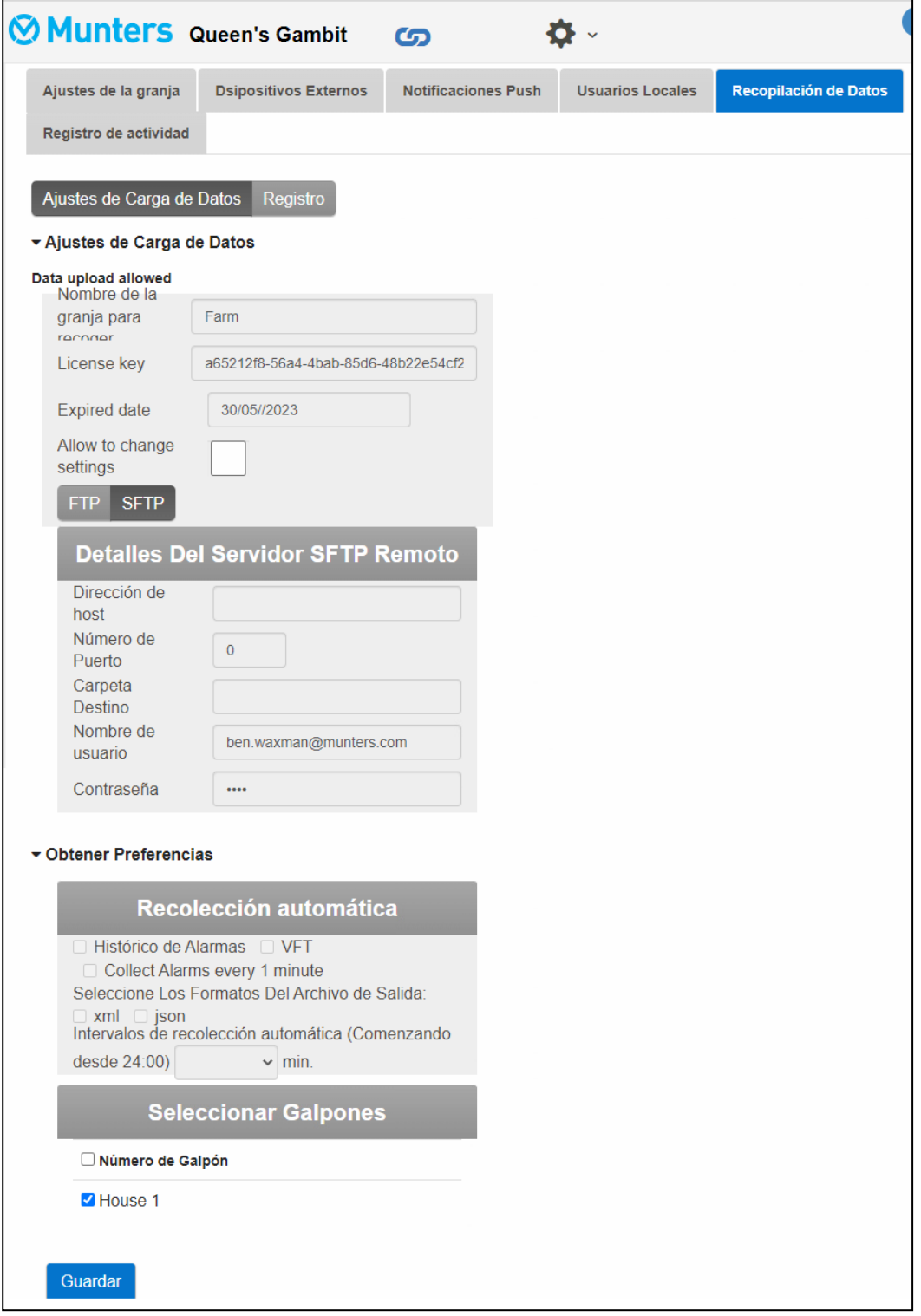

- Configurações de upload de dados:
	- o Marque **Permitir alterar configurações** para habilitar a edição da página.
- o Selecione **FTP** ou **SFTP** e marque a caixa.
- o Chave de licença: Este é um campo somente leitura. O campo é preenchido automaticamente se você preencher os campos Configurações gerais.
- Detalhes de FTP/SFTP: Preencha os campos conforme necessário.
- Preferências de coleta:
	- o Em **Selecionar casas**, selecione pelo menos uma casa para permitir a alteração das configurações do Coleta automática.
	- o Verifique o Histórico de alarmes, VFT e Coletar alarmes a cada 1 minuto, conforme necessário.
	- o Selecione o formato de arquivo de saída.
	- o Defina o intervalo de coleta.

# <span id="page-46-0"></span>9Warranty

Warranty and technical assistance

Munters products are designed and built to provide reliable and satisfactory performance but cannot be guaranteed free of faults; although they are reliable products they can develop unforeseenable defects and the user must take this into account and arrange adequate emergency or alarm systems if failure to operate could cause damage to the articles for which the Munters plant was required: if this is not done, the user is fully responsible for the damage which they could suffer.

Munters extends this limited warranty to the first purchaser and guarantees its products to be free from defects originating in manufacture or materials for one year from the date of delivery, provided that suitable transport, storage, installation and maintenance terms are complied with. The warranty does not apply if the products have been repaired without express authorisation from Munters, or repaired in such a way that, in Munters' judgement, their performance and reliability have been impaired, or incorrectly installed, or subjected to improper use. The user accepts total responsibility for incorrect use of the products.

The warranty on products from outside suppliers fitted to CommBox, (for example power supplies, cables, etc.) is limited to the conditions stated by the supplier: all claims must be made in writing within eight days of the discovery of the defect and within 12 months of the delivery of the defective product. Munters has thirty days from the date of receipt in which to take action, and has the right to examine the product at the customer's premises or at its own plant (carriage cost to be borne by the customer).

Munters at its sole discretion has the option of replacing or repairing, free of charge, products which it considers defective, and will arrange for their despatch back to the customer carriage paid. In the case of faulty parts of small commercial value which are widely available (such as bolts, etc.) for urgent despatch, where the cost of carriage would exceed the value of the parts, Munters may authorise the customer exclusively to purchase the replacement parts locally; Munters will reimburse the value of the product at its cost price.

Munters will not be liable for costs incurred in demounting the defective part, or the time required to travel to site and the associated travel costs. No agent, employee or dealer is authorised to give any further guarantees or to accept any other liability on Munters' behalf in connection with other Munters products, except in writing with the signature of one of the Company's Managers.

WARNING: In the interests of improving the quality of its products and services, Munters reserves the right at any time and without prior notice to alter the specifications in this manual.

The liability of the manufacturer Munters ceases in the event of:

- dismantling the safety devices;
- use of unauthorised materials;
- inadequate maintenance;
- use of non-original spare parts and accessories.

Barring specific contractual terms, the following are directly at the user's expense:

- preparing installation sites;
- providing an electricity supply (including the protective equipotential bonding (PE) conductor, in accordance with CEI EN 60204-1, paragraph 8.2), for correctly connecting the equipment to the mains electricity supply;
- providing ancillary services appropriate to the requirements of the plant on the basis of the information supplied with regard to installation;
- tools and consumables required for fitting and installation;
- lubricants necessary for commissioning and maintenance.

It is mandatory to purchase and use only original spare parts or those recommended by the manufacturer.

Dismantling and assembly must be performed by qualified technicians and according to the manufacturer's instructions.

The use of non-original spare parts or incorrect assembly exonerates the manufacturer from all liability.

Requests for technical assistance and spare parts can be made directly to the nearest [Munters office.](https://www.munters.com/en/contact/) 

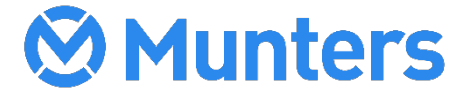